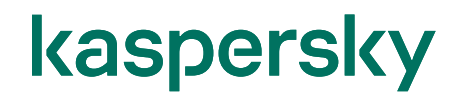

#### Kaspersky Security Center 14 インストールガイド

2023/1/27 株式会社カスペルスキー セールスエンジニアリング本部 Ver. 1.0

#### 目次

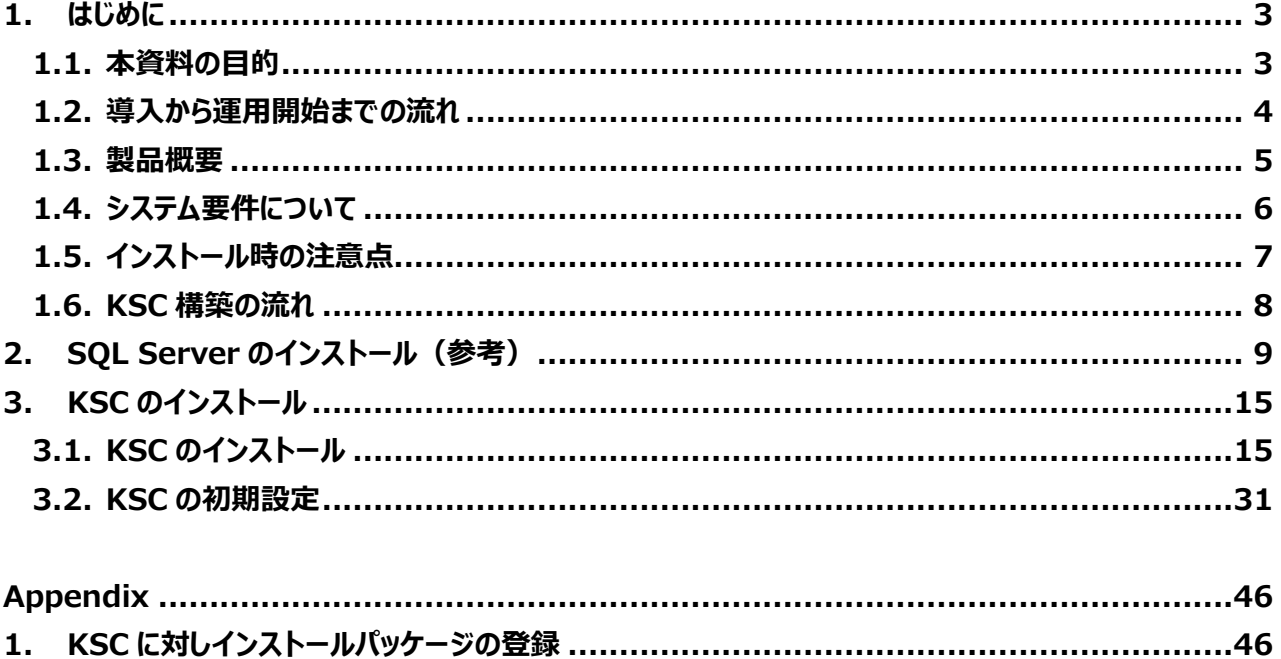

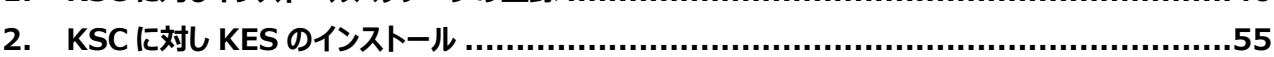

#### <span id="page-2-1"></span><span id="page-2-0"></span>1.1. 本資料の目的

本資料では、Kaspersky Security Center 14 (以降 KSC)の構築手順をご説明します。 導入後の構成イメージは以下の通りです。

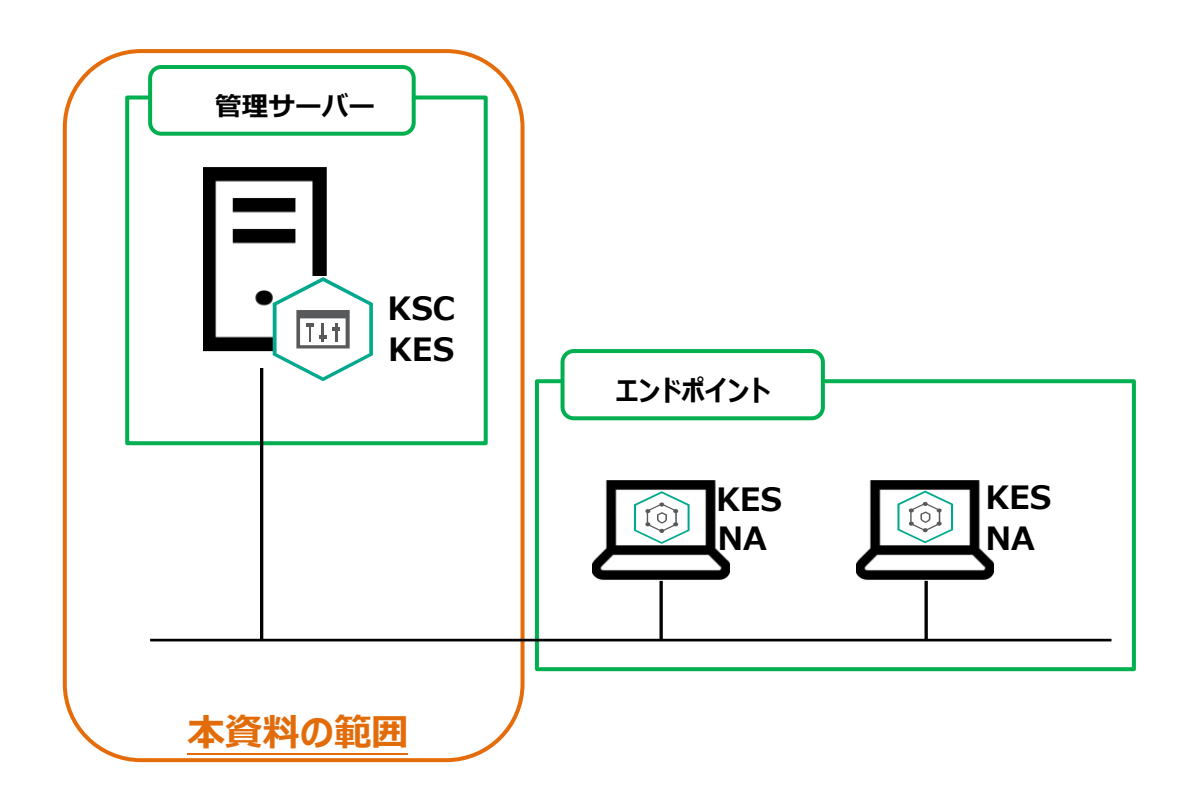

<span id="page-3-0"></span>カスペルスキー製品の導入から運用開始までの流れ、および本資料の位置づけについてご説明します。

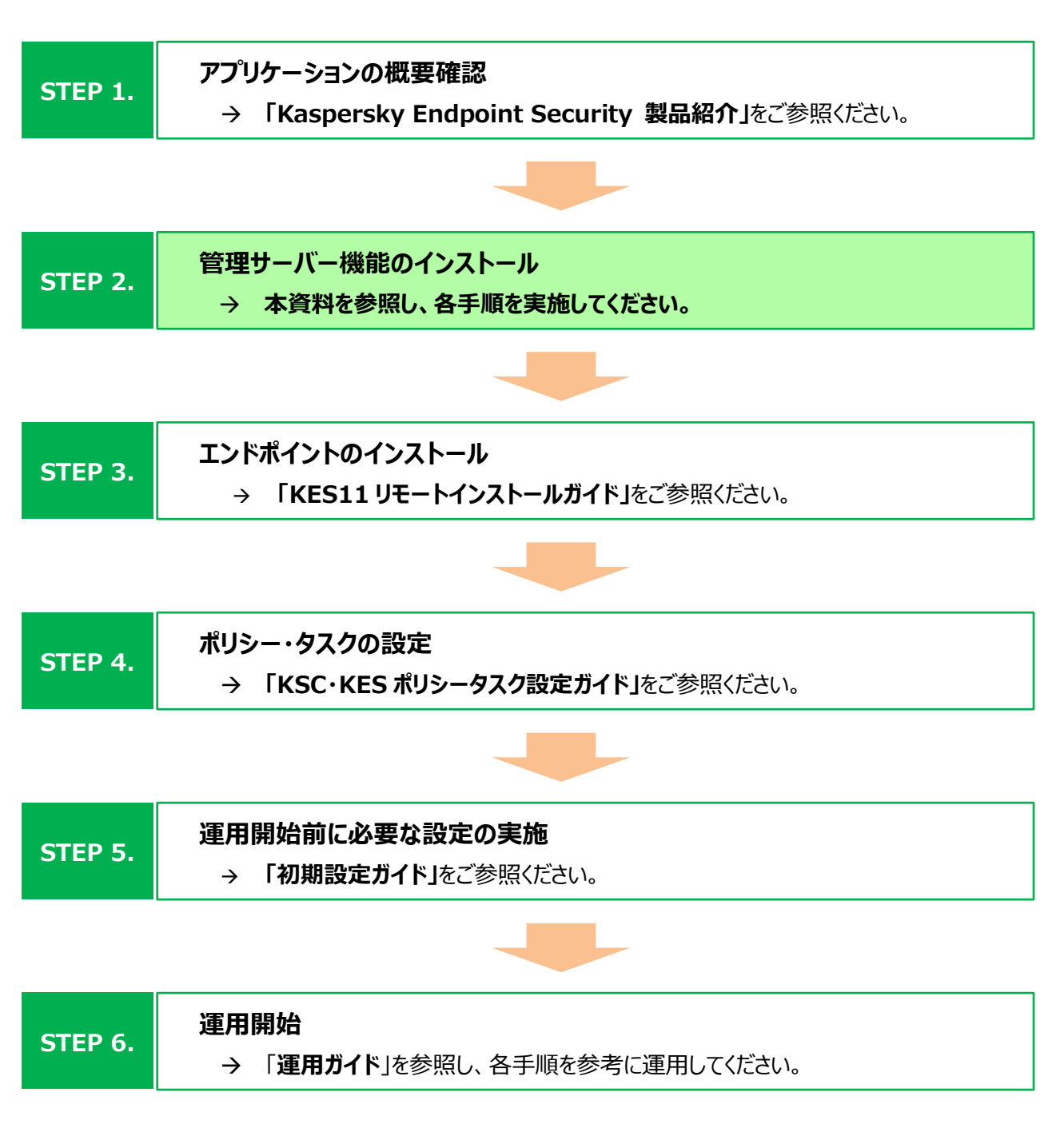

上述の各資料は、以下サイトから閲覧、ダウンロードすることができます。

・ 法人のお客様向けダウンロード資料 [\(https://kasperskylabs.jp/biz/\)](https://kasperskylabs.jp/biz/)

<span id="page-4-0"></span>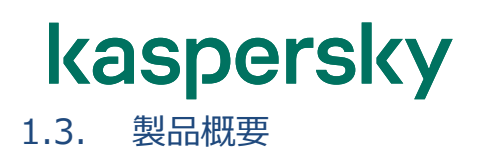

それぞれの主な役割は以下の通りです。

#### ◼ **Kaspersky Security Center (KSC)**

カスペルスキー製品を統合管理するツールです。製品のリモートインストールやポリシー・タスクの管理を行い ます。また、レポート機能によりマルウェアの検知状況、定義ファイルの更新状況、管理下にあるコンピューター の脆弱性状況などのセキュリティステータスをグラフィカルなレポートで確認することができます。

(本資料で使用するのはバージョン 14 です)

#### ◼ **Kaspersky Endpoint Security (KES)**

クライアントに導入するセキュリティソフトウェアです。マルウェアのスキャンや駆除を行います。ライセンスは次の 2 種類があり、それぞれ利用できる機能が異なります。

(本資料で使用するのはバージョン 11 です)

Select (サーバー・クライアント) クライアント、モバイル、サーバーOS 向けアンチウイルス、およびコントロール機能 Advanced (サーバー・クライアント) Select + Kaspersky Vulnerability and Patch Management、暗号化

詳細はホームページをご確認ください [https://www.kaspersky.co.jp/small](https://www.kaspersky.co.jp/small-to-medium-business-security)-to-medium-business-security

#### ◼ **ネットワークエージェント (NA)**

KES と KSC の間の通信を行うプログラムです。ポリシーとタスクなどの管理情報やプログラムの更新情報など をやりとりするほか、KSC 経由でクライアントに KES をリモートインストールする際にも使用されます。

<span id="page-5-0"></span>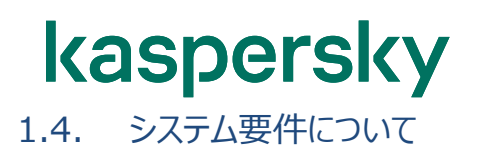

KSC が適切に動作するためには、インストール先のコンピューターが下記 URL に記載されているシステム要件を 満たしている必要があります。

[https://support.kaspersky.com/KSC/14/ja](https://support.kaspersky.com/KSC/14/ja-JP/96255.htm)-JP/96255.htm

#### <span id="page-6-0"></span>1.5. インストール時の注意点

#### ✓ **別途データベースをインストールする必要がある。 KSC のデータ格納先として別途データベースを用意いただく必要があります。 利用可能なデータベースは以下のシステム要件をご参照ください。** [https://support.kaspersky.com/KSC/14/ja](https://support.kaspersky.com/KSC/14/ja-JP/96255.htm)-JP/96255.htm

**本資料では、データベースとして「Microsoft SQL Server 2017 Express」を使用します。**

#### ※ **「Microsoft SQL Server 2019」を使用する場合、累積パッチ CU12 を適用するか、追加で以 下に記載されている設定が必要となりますのでご注意ください。**

[https://support.kaspersky.com/KSC/14/ja](https://support.kaspersky.com/KSC/14/ja-JP/92235.htm)-JP/92235.htm

#### ✓ **KSC にエンドポイントセキュリティ機能は無いため別途インストールが必要。**

KSC にはセキュリティ機能がありません。管理サーバーOS を保護するためには、別途セキュリティ製品をイ ンストールする必要があります。

本資料では Appendix に管理サーバーに対して KES11 をインストールする手順を記載しています。

#### ✓ **100GB のハードディスク空き容量を用意。**

ハードディスクの空き容量として 100GB を用意してください。100GB 未満の場合でもインストールは可 能ですが、インストールパッケージの整理やデータベースに保存するイベントの種類や期間をデフォルト設 定より少なくするなどし、データベースへの保存データ量を制限して運用してください。

#### ✓ **Windows ワークステーションにおける同時接続セッション数は 20。**

KSC をワークステーション OS(Windows 10 等)にインストールすることは可能です。しかし、ワークステー ションOSは**同時接続セッション数が20 に制限**されているため、管理デバイス数の少ない小規模環境に 限定することをお勧めします。

#### ✓ **ドメイン環境でインストールする場合、Domain Admins 権限でログオン。**

Active Directory の管理下にある環境に KSC をインストールする場合、Domain Admins 権限の ユーザーでインストール作業を実施してください。

また、Domain Controller (DC) に対して KSC をインストールしないようにしてください。トラフィックや パフォーマンスに問題が発生し、正常に動作しない可能性がございます。

ワークグループ環境のサーバーOS に KSC を導入後 DC へ昇格すると、アカウント情報が変わり KSC が 正常に起動しないため実施しないでください。

<span id="page-7-0"></span>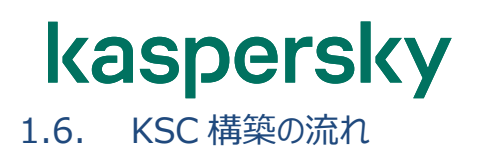

KSC は以下の流れでインストールを行います。

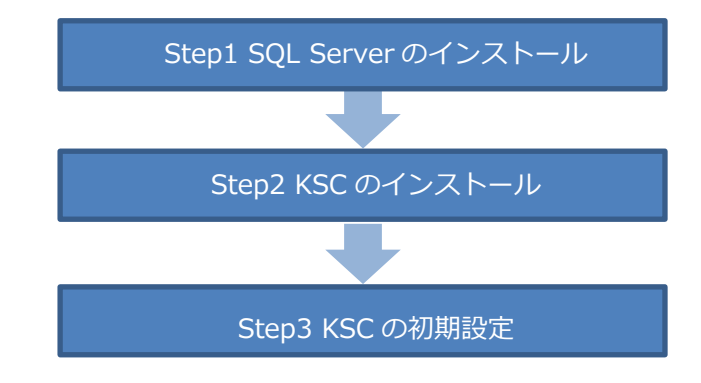

次ページからインストール手順をご説明します。

#### <span id="page-8-0"></span>**2. SQL Server のインストール(参考)**

本章では、WORKGROUP 環境の Windows サーバーOS に対し、新規に**「Microsoft SQL Server 2017 Express」**をインストールする手順についてご説明します。

あくまで参考手順であり、製品仕様や手順の詳細、カスタマイズなどにつきましては、マイクロソフト社までお問い 合わせください。

既に何らかのデータベースをご利用されている場合、新規にインスタンスを作成し、KSC インストール時に指定す ることも可能です。

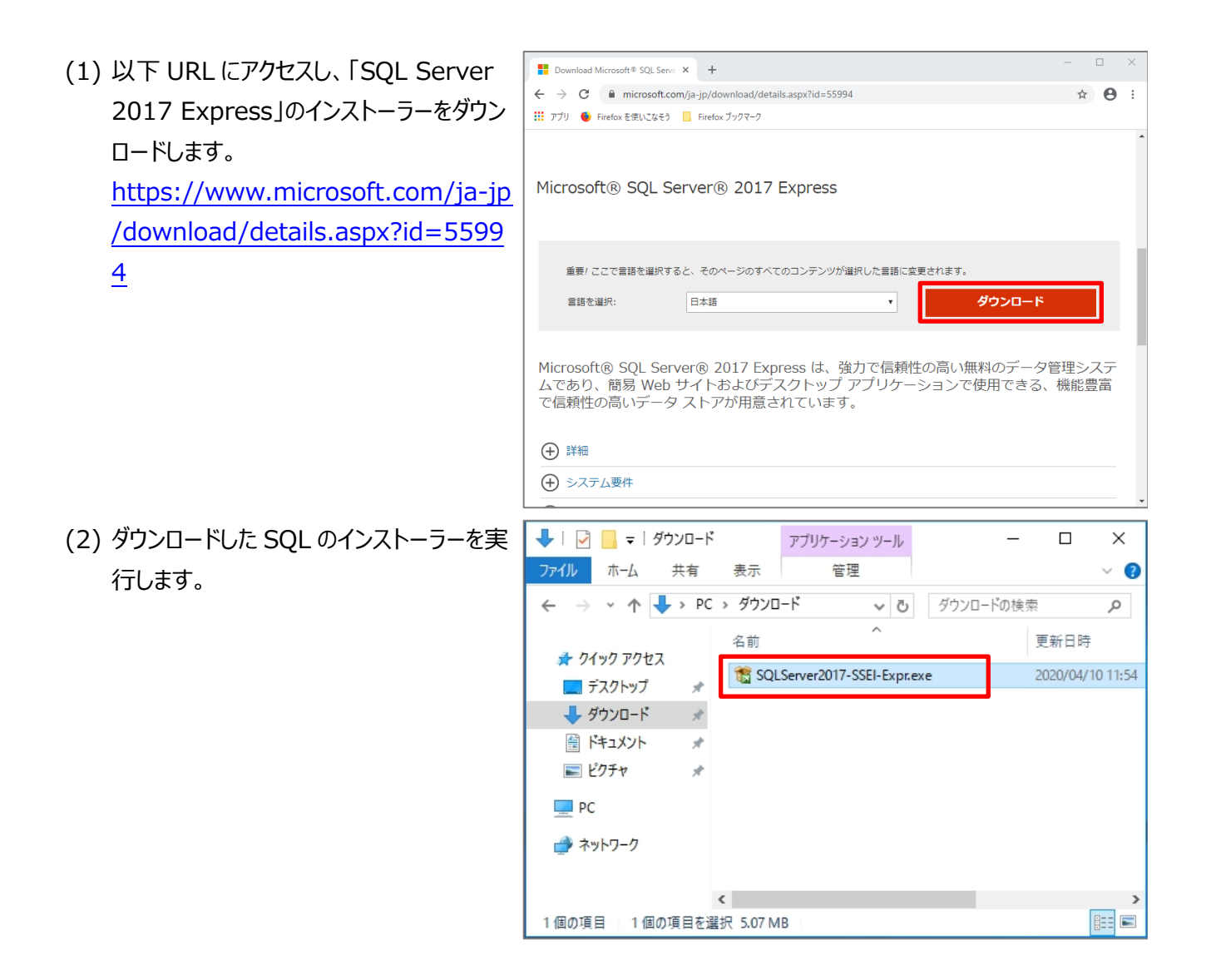

(3) インストールの種類を選択する画面が表 示されます。 ここでは、インストーラー本体をダウンロード して実行するため「メディアのダウンロード」 を選択します。

※インターネットに接続できる場合は、「基 本」を選択することで標準的な設定でイン ストールすることができます。 ※KSC がインターネットに接続できない環 境にある場合、インターネット接続ができる 環境でこの作業を実施してください。

(4) 「ダウンロード」をクリックします。

(5) 「ダウンロードに成功しました」画面が表示 されたら「閉じる」をクリックします。

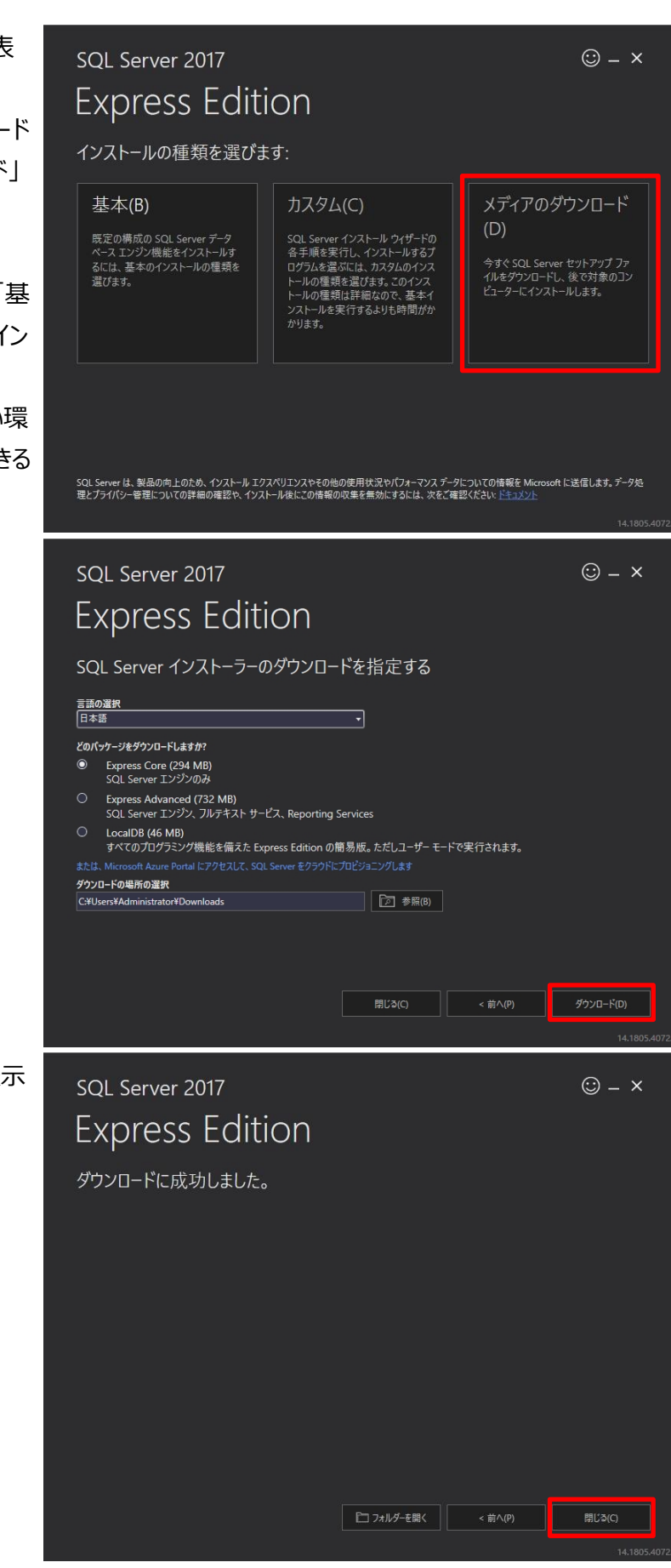

- (6) ダウンロードしたインストーラーを実行しま
- → | 2 | = | ダウンロード  $\Box$  $\times$ アプリケーション ツール ファイル ホーム 共有 表示 管理  $\overline{a}$ す。  $\checkmark$ ← → v ↑ → PC > ダウンロード  $\sim$  0 ダウンロードの検索 مر 更新日時 名前 オ クイック アクセス SOLServer2017-SSEI-Expr.exe 2020/04/10 11:54 ■ デスクトップ  $\mathcal{R}$ 视 SQLEXPR\_x64\_JPN.exe 2020/04/10 11:55 → ダウンロード  $\mathcal{A}$ 圖 ドキュメント  $\mathcal{R}$ 三 ピクチャ  $\mathcal{A}$  $\Box$  PC ■ ネットワーク  $\langle$ **THE** 2個の項目 1個の項目を選択 294 MB (7) 展開先を選択する画面が表示されるので 展開されたファイルのディレクトリの選択  $\times$ 適切な場所を指定し、「OK」をクリックしま 展開されたファイルのディレクトリの選択 す。 #Users#Administrator#Downloads#SQLEXPR\_x64\_JPN#  $\overline{\alpha}$ キャンセル 参照。 SQL Server インストールセンター  $\overline{\mathsf{m}}$  $\overline{\mathbf{x}}$ (8) SQL Server インストールセンターが表示 プラン SQL Server の新規スタンドアロン インストールを実行するか、既存のインストールに機能を追加 H されます。 インストール ウィザードを起動して、非クラスター環境に SQL Server 2017 をインストールするか、既存の SQL<br>Server 2017 インスタンスに機能を追加します。  $x^2 + y^2$ SQL Server Reporting Services のインストール **「SQL Server の新規スタンドアロンイン** 開 ツール SQL Server Reporting Services をインストールするためのリンクを掲載しているダウンロードページ<br>を起動します。 SSRS をインストールするには、インターネット接続が必要です。 リソース **ストールを実行するか、既存のインストー** オプション SQL Server Management Tools のインストール >JL\_Server wianagement loois u/1 パーリ<br>SQL Server Management Studio、SQL Server command-line utilities (SQLCMD と BCP)、<br>SQL Server PowerShell プロバイダー、SQL Server Profiler、およびデータベース チューニング アドバ<br>イザーモインストールするには、インターネット接続が必要です。<br>モイン **ルに機能を追加」**をクリックします。SQL Server Data Tools のインストール - Such are lost in cons with スパール・ア<br>SQL Server Data Tools (SSDT) をインストールするためのリンクを掲載しているグウンロード ページを<br>起動します。SSDT では、Azure SQL Database、SQL Server データベース エンジン、Reporting<br>Services、Analysis Services、および Integration Services に対す い前のバージョンの SQL Server からアップグレード<br>タイザードを起動して、以前のバージョンの SQL Server を SQL Server 2017 にアップグレードします。 Microsoft SQL Server 2017

(9) 「ライセンス条項に同意します」にチェックを 入れ、「次へ」をクリックします。

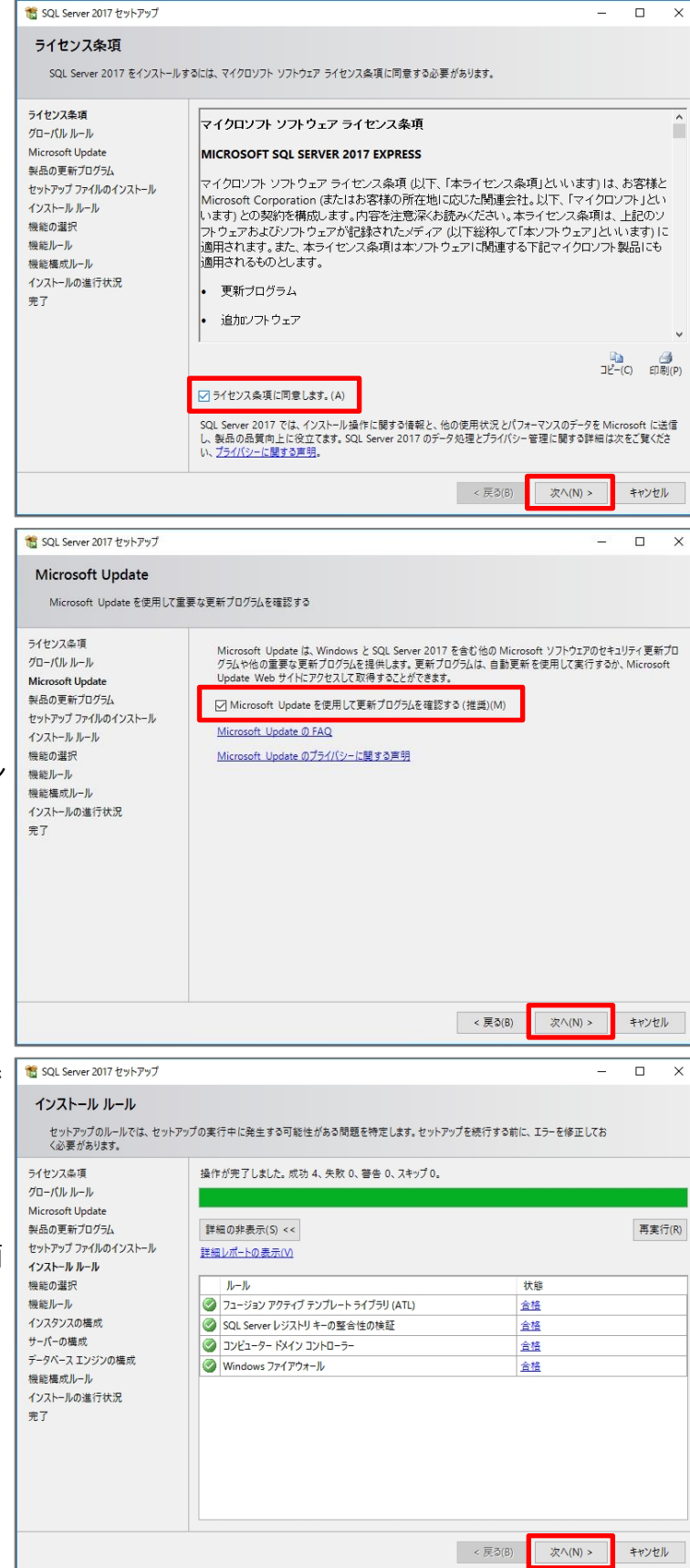

(10) 「Microsoft Update を使用して更 新プログラムを確認する」にチェックをいれ、 「次へ」をクリックします。

注)

Windows ワークステーションにKSC をイン ストールする場合、この画面が異なります。

(11) インストールルール画面では各項目で 「合格」になっていることを確認し、「次へ」 をクリックします。

> ※この画面は何もせず自動的に次の画面 へ遷移する場合もあります。

(12) 以下の機能にチェックが入っていること を確認し、「次へ」をクリックします。 ・データベースエンジンサービス ・SQL Server レプリケーション

SQL Server 2017 セットアップ

・SQL クライアント接続 SDK

(13) インスタンス名の設定を行います。 ここでは既定値の「SQLExpress」を設定 した状態で「次へ」をクリックします。

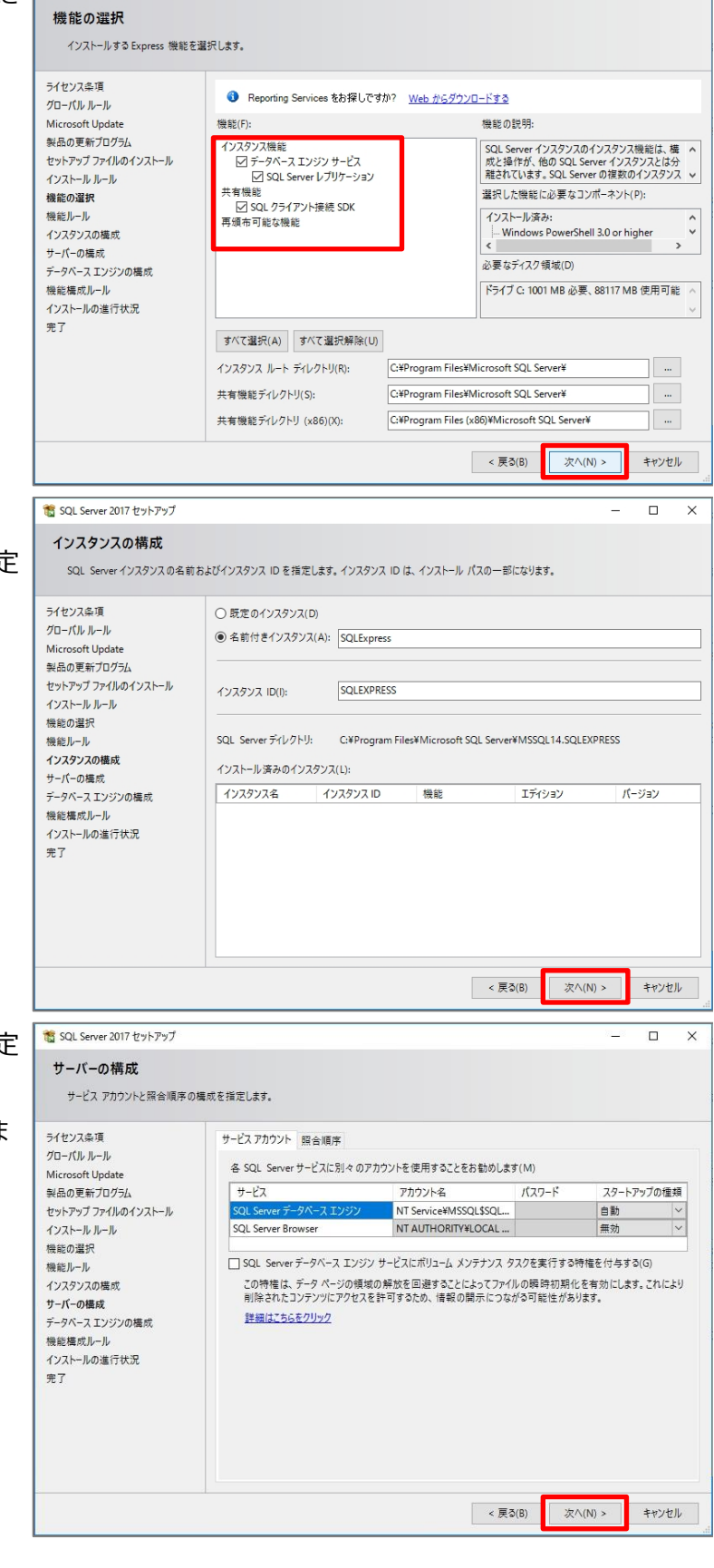

(14) サービスアカウントや照会順序の設定 を行います。

ここでは既定値のまま「次へ」をクリックしま

す。

 $\overline{\square}$  $\times$ 

(15) データベースエンジンの設定を行いま す。 ここでは初期設定のまま「次へ」をクリックし ます。

SQL Server 2017 セットアップ

注) 認証モードは必ず「Windows 認証 モード」を選択してください。

(16) インストールが開始されます。 完了するまでしばらくお待ちください。

(17) インストールが正常に完了したことを 確認し、「閉じる」をクリックします。

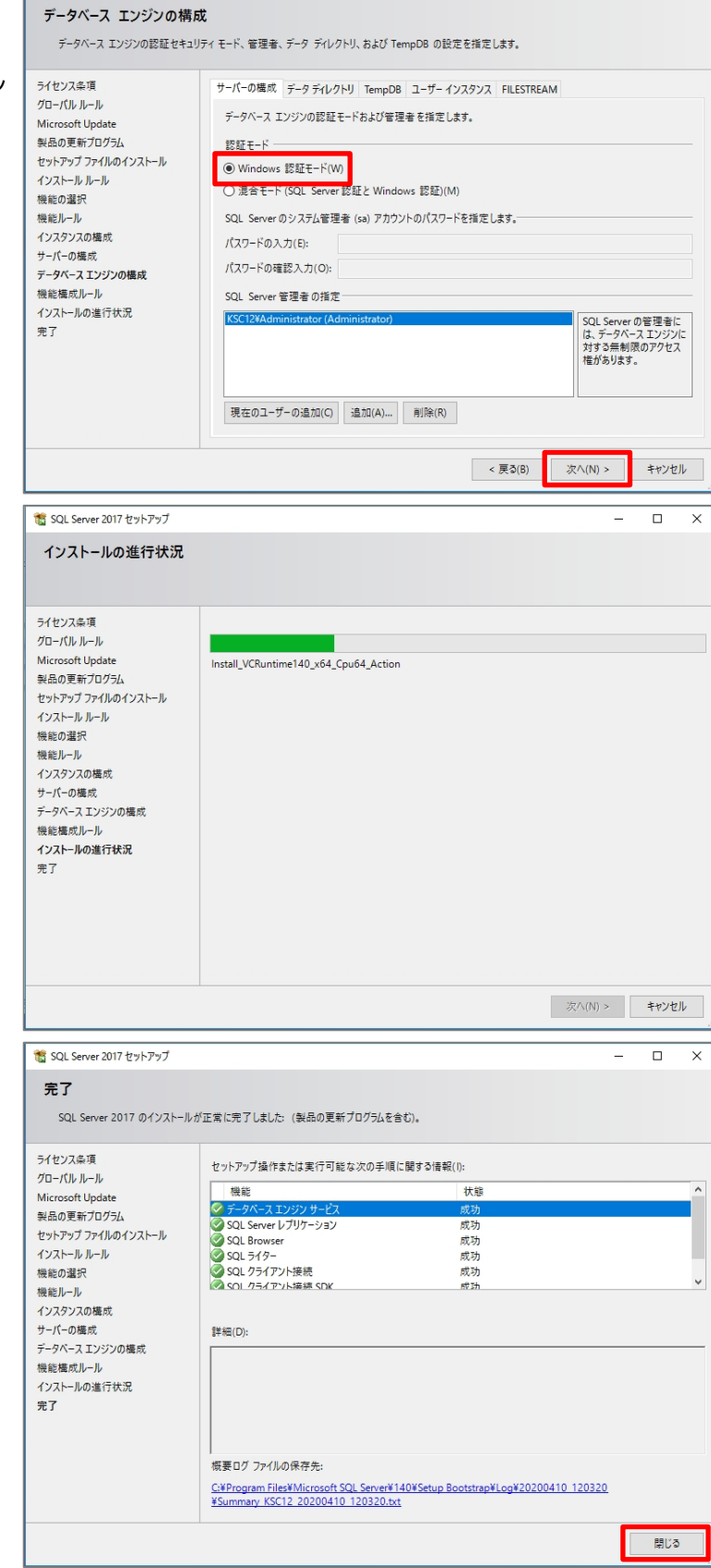

本章は以上です。

 $\Box$  $\overline{\mathbf{x}}$  <span id="page-14-0"></span>本章では、KSC のインストール、及び初期設定についてご説明します。 ここでは SQL がインストールされたサーバーと同一のコンピューター上に KSC をインストールします。

#### <span id="page-14-1"></span>3.1. KSC のインストール

KSC のインストールを行います。

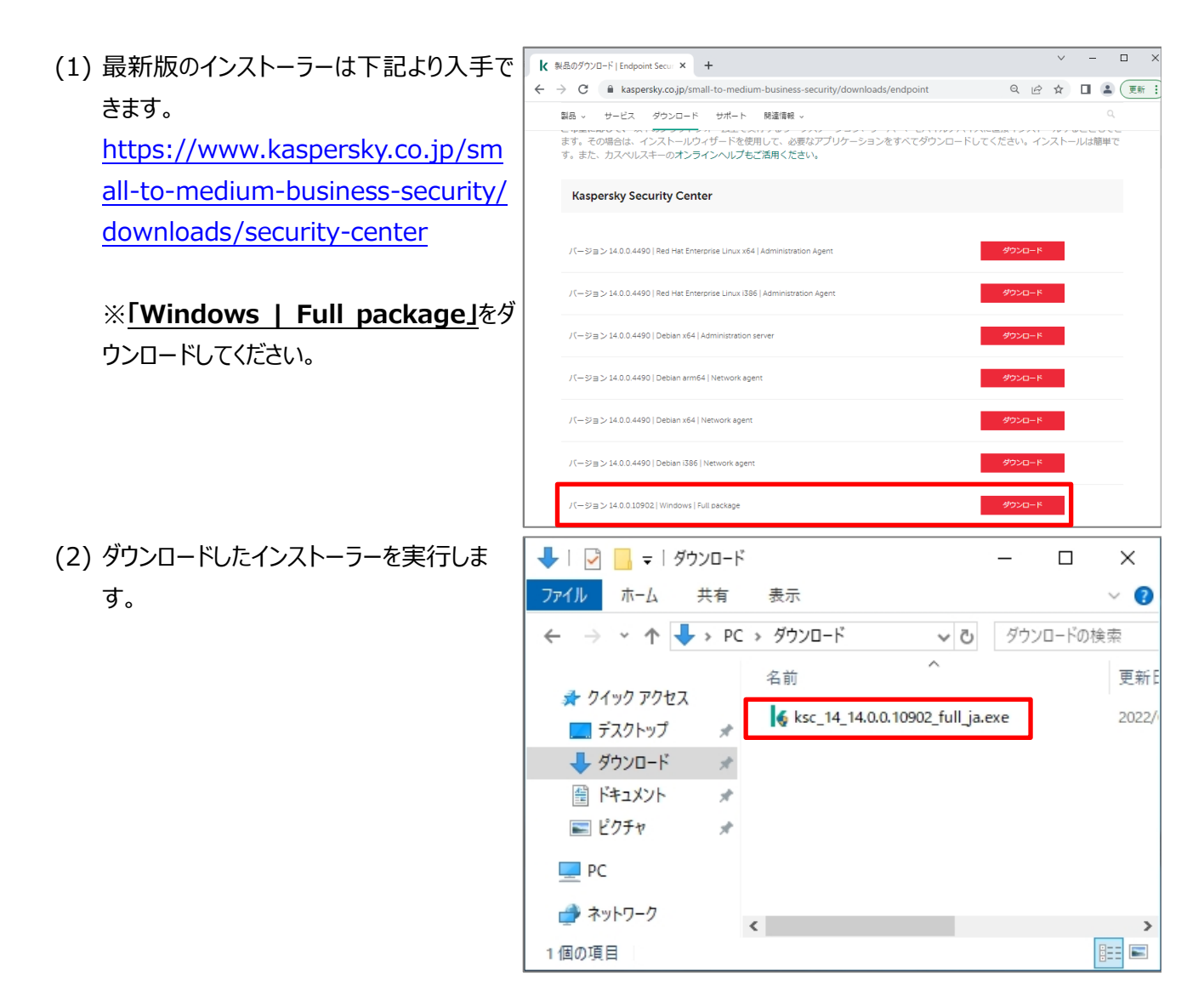

(3) インストールウィザードが起動されます。 「Kaspersky Security Center 14 管 理サーバーのインストール」をクリックします。

(4) セットアップ開始画面が表示されるので 「次へ」をクリックします。

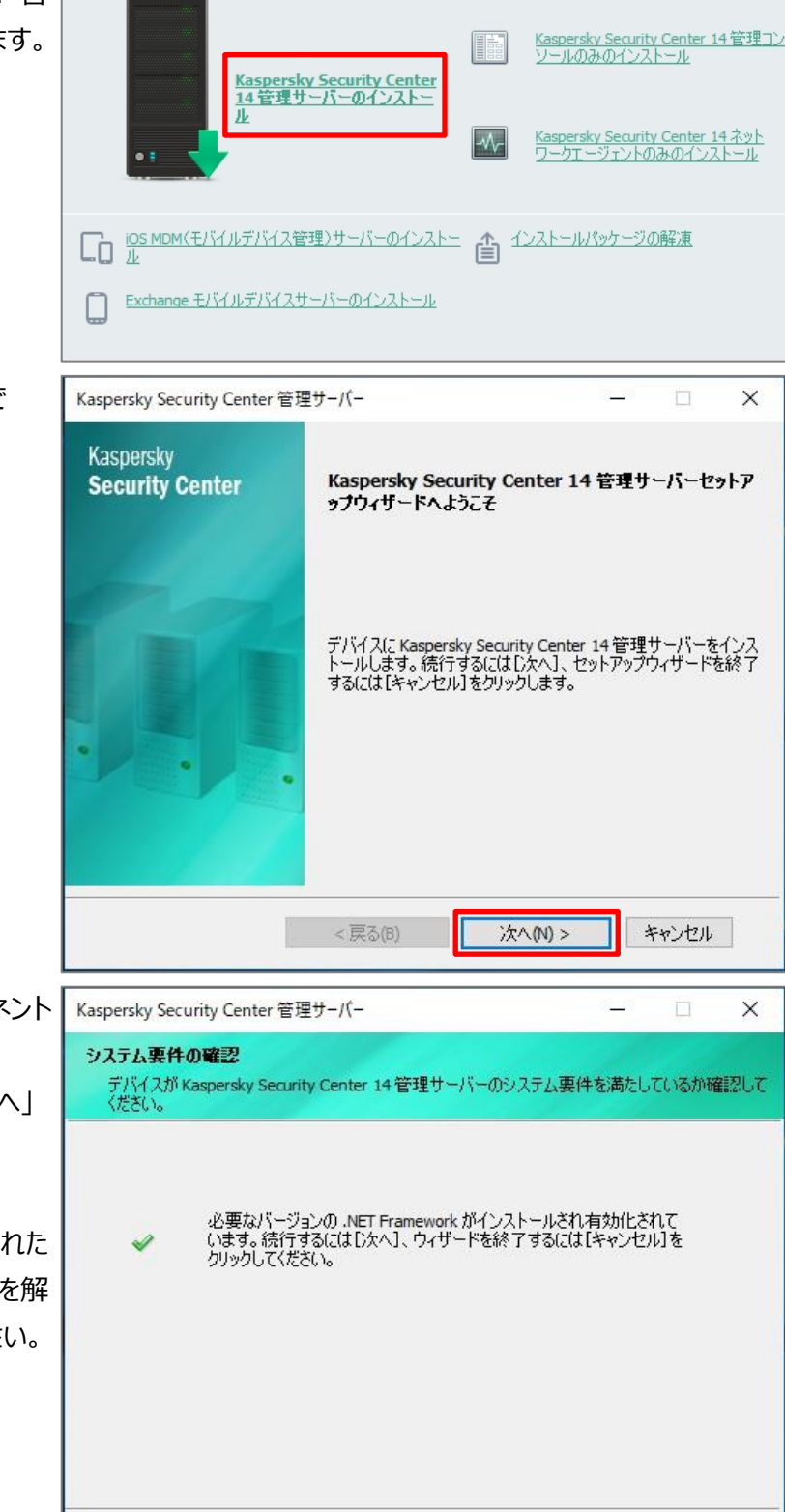

<戻る(B)

次へ(N) >

kaspersky Kaspersky Security Center 14

(5) KSC のインストールに必要なコンポーネント のチェックが行われます。 要件を満たしていることを確認し、「次へ」 をクリックします。

> .NET Framework の警告が表示された 場合は一度ウィザードを終了し、問題を解 消してからインストールを実施してください。

キャンセル

 $\mathbf{x}$ 

- (6) 使用許諾契約書とプライバシーポリシーに 関する画面が表示されます。 以下の 2 つにチェックを入れ、「次へ」をクリ ックします。 ・使用許諾契約書
	- ・プライバシーポリシー

(7) インストールの種別を選択します。

ここでは、管理サーバー機能をこの OS 上 にインストールするため、「ローカル(このデ バイスのみにインストール)」を選択し、 「次へ」をクリックします。

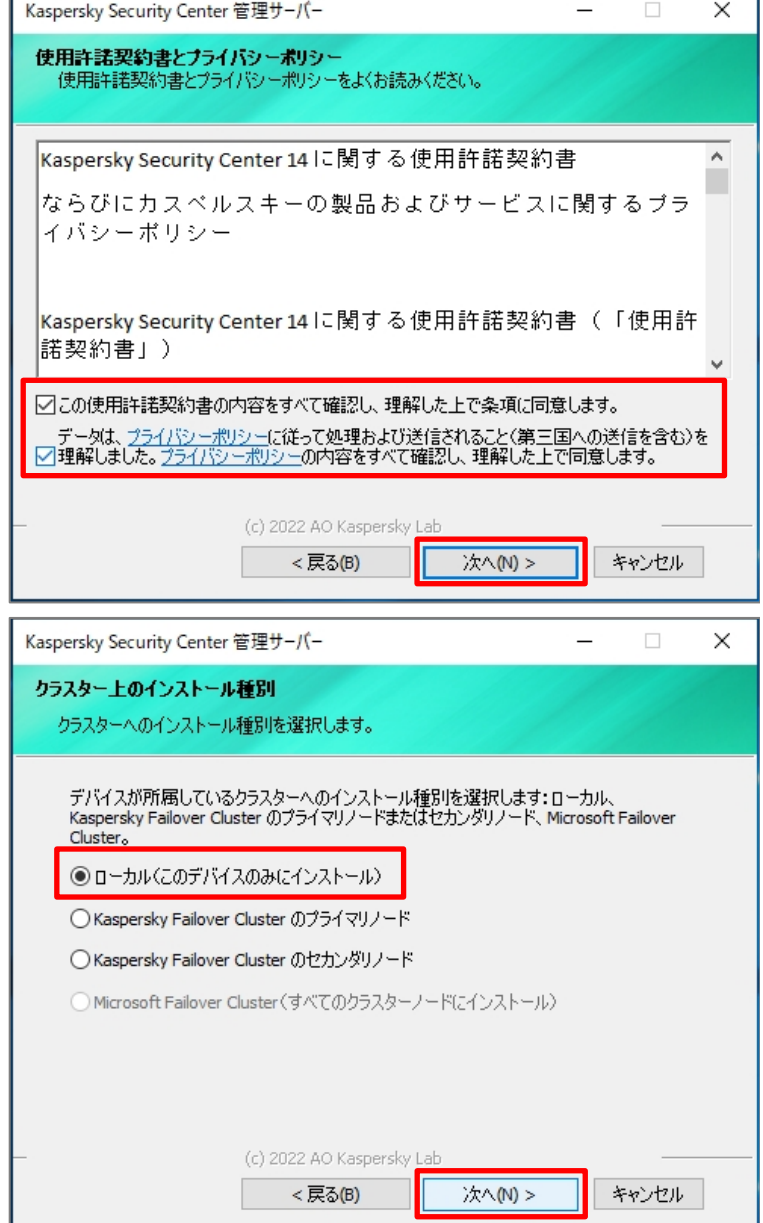

(8) インストール方法を選択します。 ここでは「カスタム」を選択し、「次へ」をクリ ックします。

注)

「標準」を選択した場合、サービスアカウン ト、共有フォルダー設定、ポート等の設定 画面は表示されません。

(9) インストールするコンポーネント、およびイン ストール先を設定します。 ここでは既定値のまま「次へ」をクリックしま す。

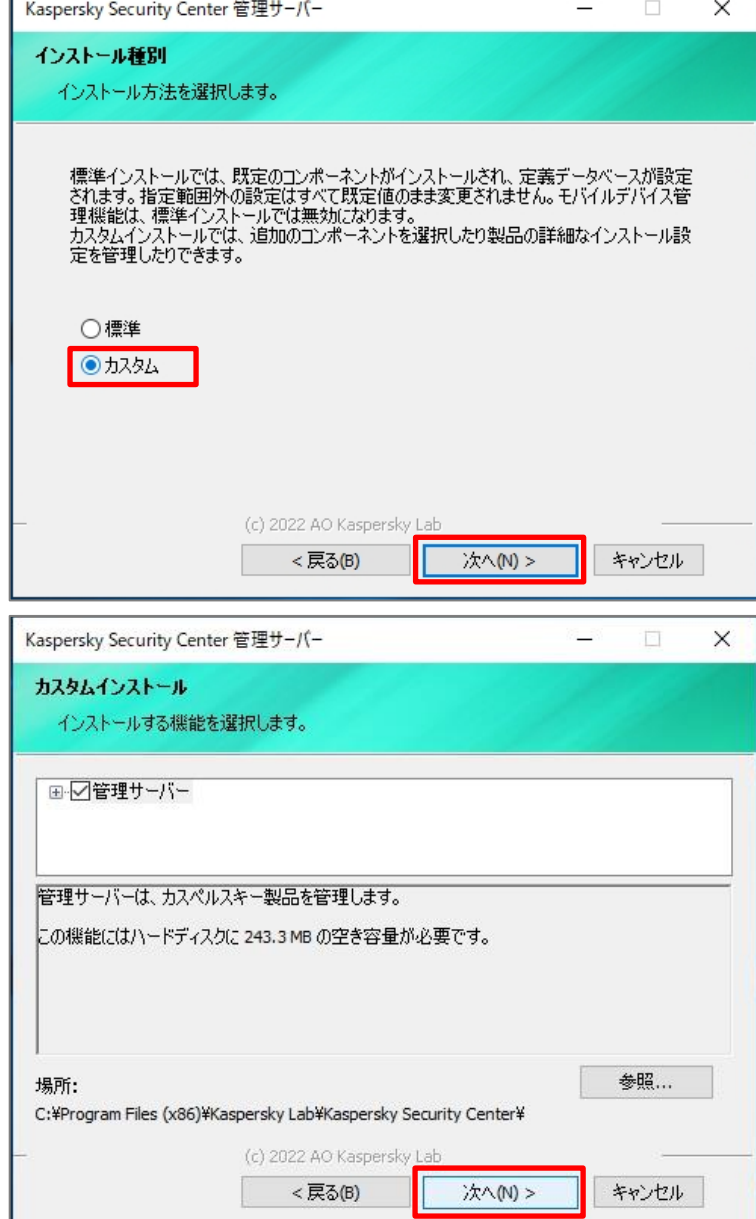

(10) インストールする管理コンソールを設 Kaspersky Security Center 管理サーバー  $\Box$  $\times$ 定します。 Kaspersky Security Center 14 管理コンソール インストールする管理コンソールを選択します。 KSC では MMC ベースと Web ベースの管 理コンソールを用意しています。 - Web ペースのコンソール(推奨) ここでは「両方の管理コンソールをインスト ール」にチェックを入れ、「次へ」をクリックしま - MMC ペースのコンソール ・<br>すべての機能が使用可能なデスクトップアプリケーション。 Web ベースのコンソールとの併<br>用も可能です。 す。 ◎両方の管理コンソールをインストール ○選択したコンソールのみインストール: Web ベースのコンソール (c) 2022 AO Kaspersky <戻る(B) 次へ(N) > キャンセル (11) 管理下にあるデバイス数の規模を選  $\Box$  $\times$ Kaspersky Security Center 管理サーバー 択します。 ネットワークの規模 ネットワークの規模を指定します。 管理するデバイス数に合わせ選択してくだ さい。 ここでは「ネットワーク上のデバイスが 管理対象デバイスの概数を選択して〈ださい。この情報は、Kaspersky Security Center 14<br>を正しく設定するために使用されます。この設定は、後で変更できます。 101-1,000 台」を選択し、「次へ」をクリッ クします。 ○ネットワーク上のデバイスが 100 台以下 ◉ネットワーク上のデバイスが 101~1,000台 注) ○ ネットワーク上のデバイスが 1,001~5,000 台 設定した台数により、負荷分散の設定が ○ネットワーク上のデバイスが 5,000 台より多い 自動的に行われます。 (c) 2022 AO Kaspersky Lab この設定はインストール後に手動でも行う キャンセル 次へ(N) > <戻る(B) ことが可能です。

(12) KSC が使用するデータベースを選択 します。

ここでは「Microsoft SQL Server (SQL Server Express)」が選択されて いることを確認し、「次へ」をクリックします。

(13) DBMS のインスタンスを選択するた め、「参照」をクリックします。

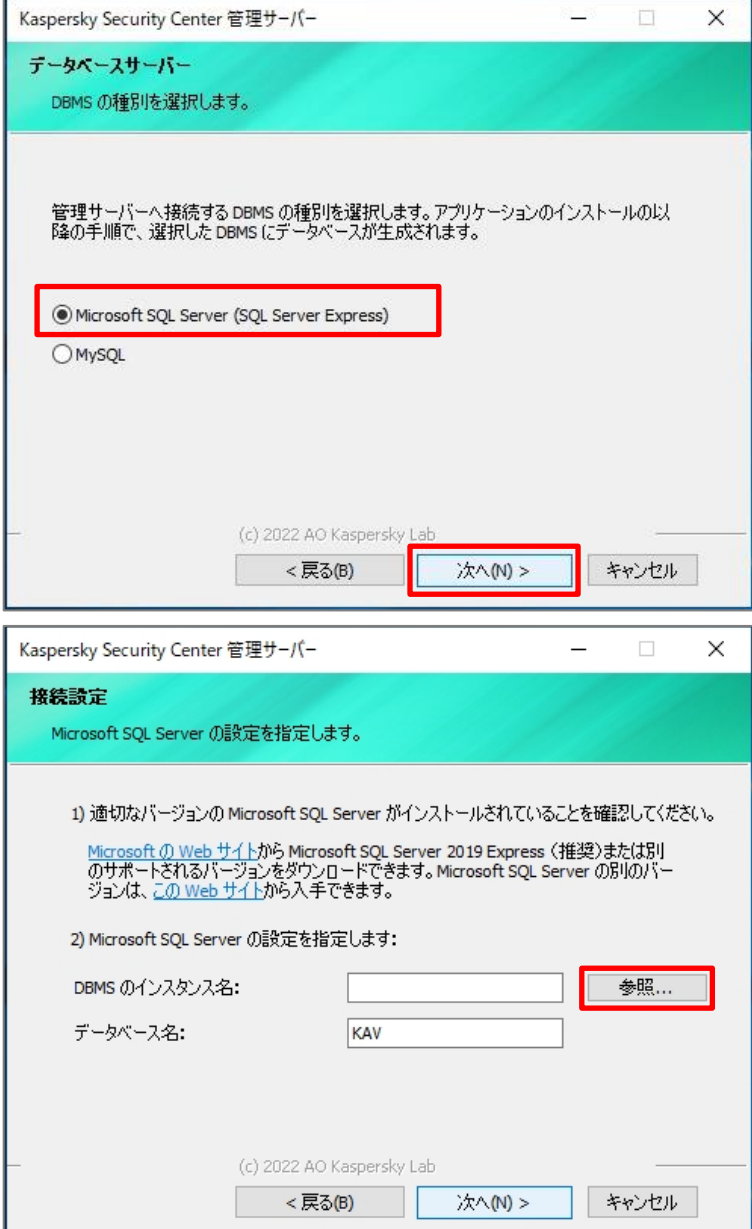

(14) 自動的に検出された SQL Server が一覧として表示されます。 この中から使用するデータベースを選択し、 「OK」をクリックします。

> ここでは上述の手順でインストールした 「SQLEXPRESS」を選択します。

(15) 指定したインスタンスが設定されてい ることを確認し、「次へ」をクリックします。

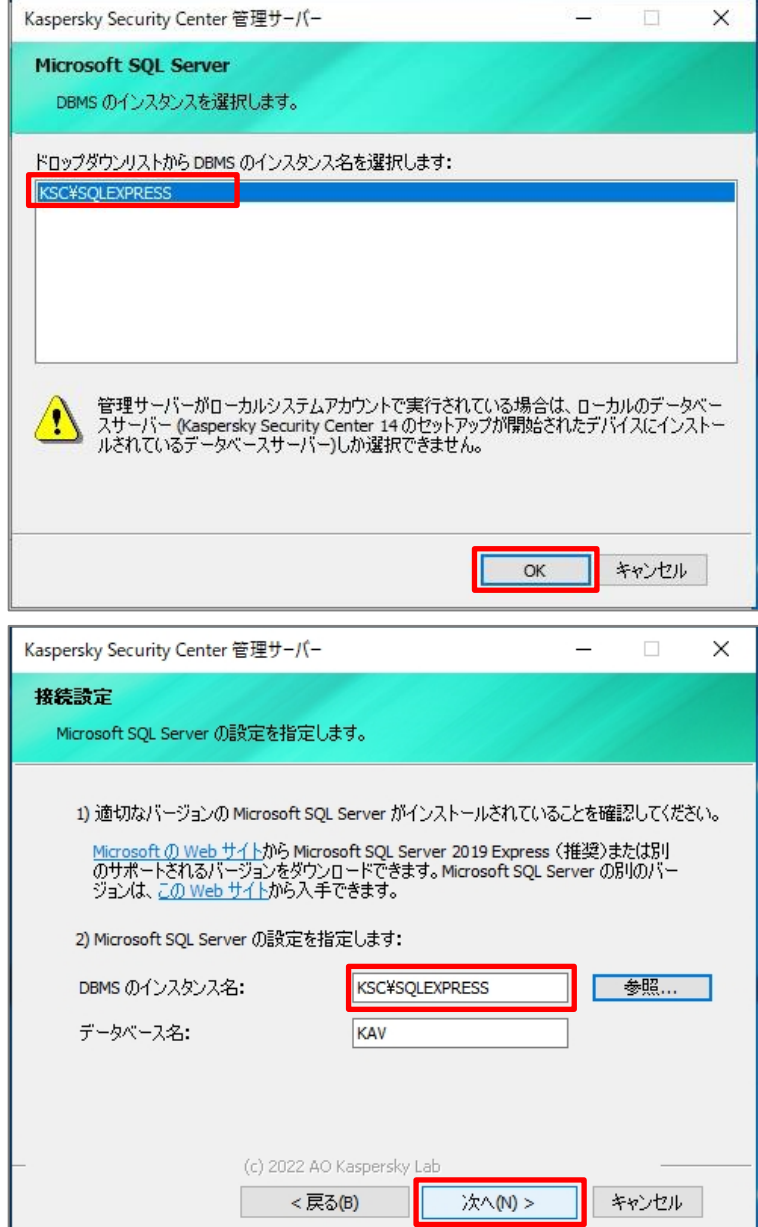

(16) SQL Server 認証モードを設定しま す。

ここでは既定値の「Microsoft Windows 認証モード」のまま、「次へ」をクリックしま す。

(17) 管理サーバーサービスを起動するアカ ウントを設定します。

> ここでは既定値のまま「次へ」をクリックしま す。

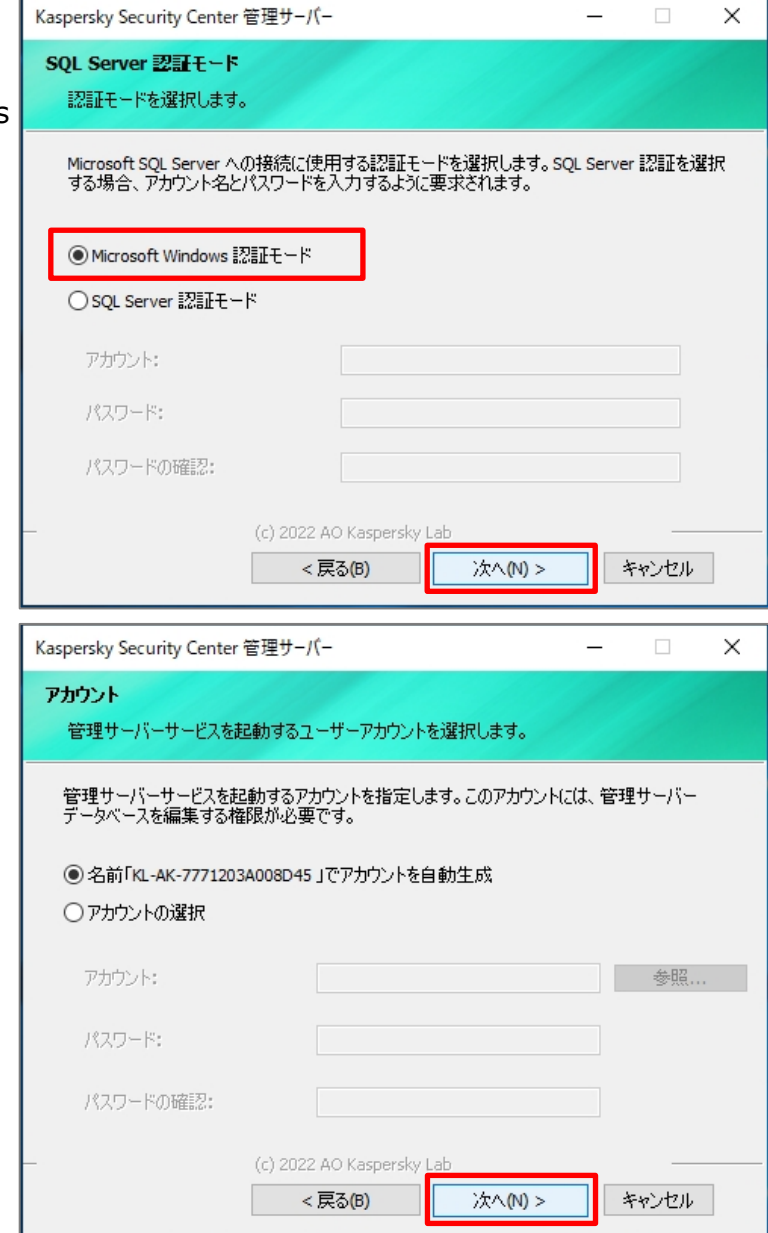

(18) KSC サービスのアカウントを設定しま Kaspersky Security Center 管理サーバ

す。

ここでは既定値のまま「次へ」をクリックしま す。

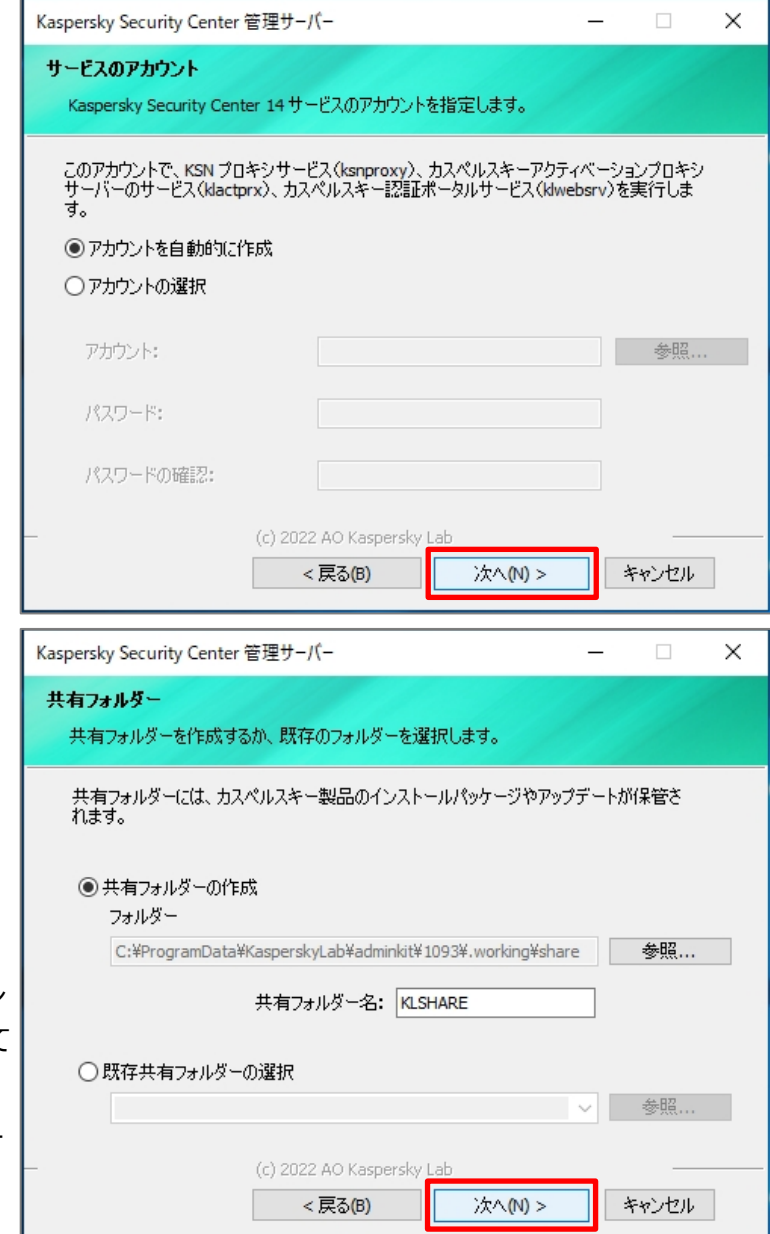

(19) KSC で使用する共有フォルダーを設 定します。

> ここでは既定値のまま「次へ」をクリックしま す。

注)

この共有フォルダーはアプリケーションのリモ ートインストール用のファイルや定義ファイル が格納される場所になり、KSC が起動して いるときのみ利用可能です。

ファイル共有(読み取り専用)は全ユーザー で有効です。

(20) KSC への接続設定を行います。 ここでは既定値のまま「次へ」をクリックしま す。

> このポート番号は KSC とクライアントデバ ス間の接続に利用します。

> もし F/W 等によってポートがブロックされて いる場合、このポートをブロックしないように 設定するか、ここで使用するポートを変更 してください。

(21) 管理サーバーのアドレスを設定しま す。 クライアントが KSC にアクセスするための宛

先となる情報を設定します。 リストボックスでは以下を選択できます。

・FQDN 名

・NetBIOS 名

名前解決ができない環境の場合は、IP ドレスを直接入力することも可能です。

ここでは KSC のホスト名を選択し、「次へ」 をクリックします。

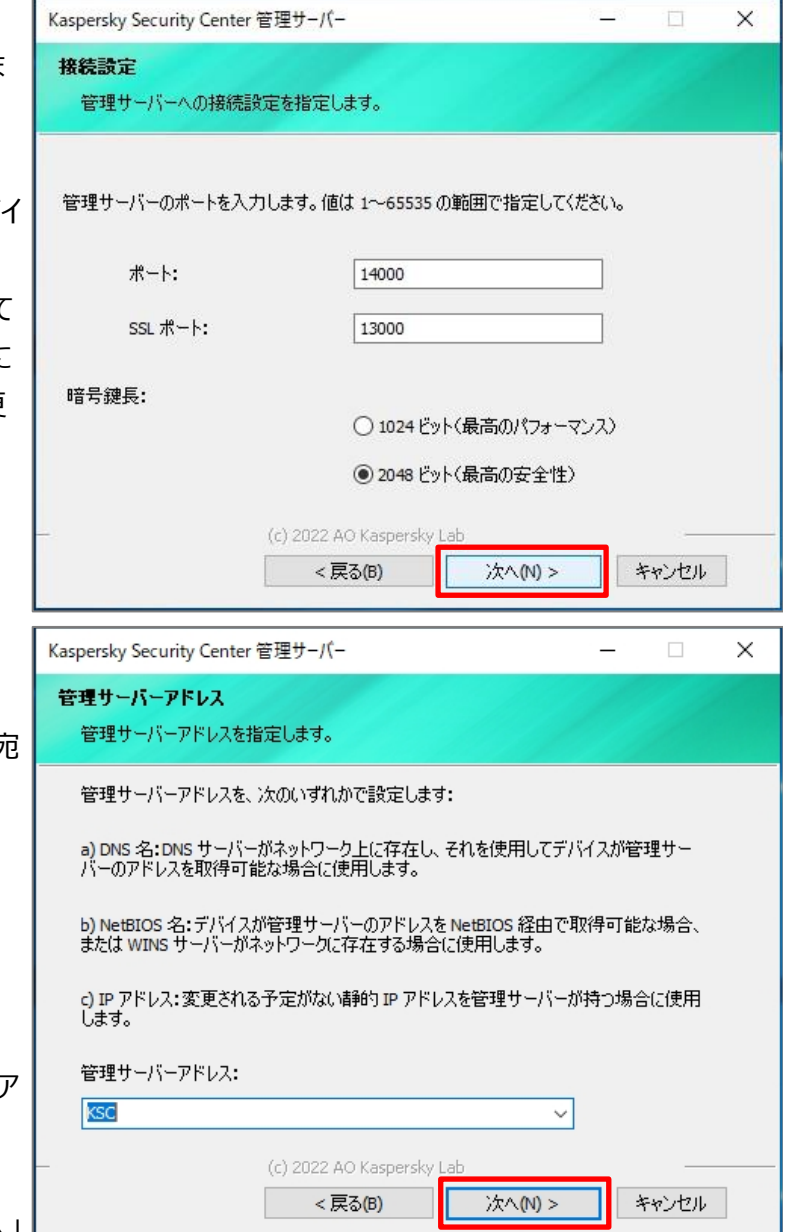

#### kaspersky (22) 「インストール」をクリックすると KSC の Kaspersky Security Center 管理サーバー  $\Box$  $\times$ インストールが開始されます。 Kaspersky Security Center 14 管理サーバーのインストール準備が完了しました インストールを開始するには、「インストール」をクリックします。インストール設定を確認ま<br>たは変更するには、「戻る」をクリックします。ウィザードを終了するには、「キャンセル」をク<br>リックします。 (c) 2022 AO Kaspersky Lab <戻る(B) インストール キャンセル (23) インストールが開始されます。  $\Box$  $\times$ Kaspersky Security Center 管理サーバー Kaspersky Security Center 14 管理サーバーをインストールします Kaspersky Security Center 14 管理サーバーのインストールが完了するまでお待ちください。 アプリケーション名 アプリケーション種別 擽作 ▶ Kaspersky Security Center 管理サーバー メクー インスト... ③Exchange モバイルデバイスサーバー 拡張機能 インスト... <br />
ios モバイルデバイス管理用プラグイン 拡張機能 インスト... Kaspersky Security Center Web Console インスト... 拡張機能 システムレジストリ値を書き込んでいます <戻る(B) 次へ(N) > キャンセル (24) Web コンソールのインストールが開始  $\times$ Kaspersky Security Center 14 Web コンソール されます。 Please select a language 画 言語設定として「日本語(日本)」が設定 されていることを確認し、「OK」をクリックし 日本語(日本)  $\checkmark$ ます。OK Cancel

- (25) セットアップ開始画面が表示されるの
	- で 「次へ」をクリックします。

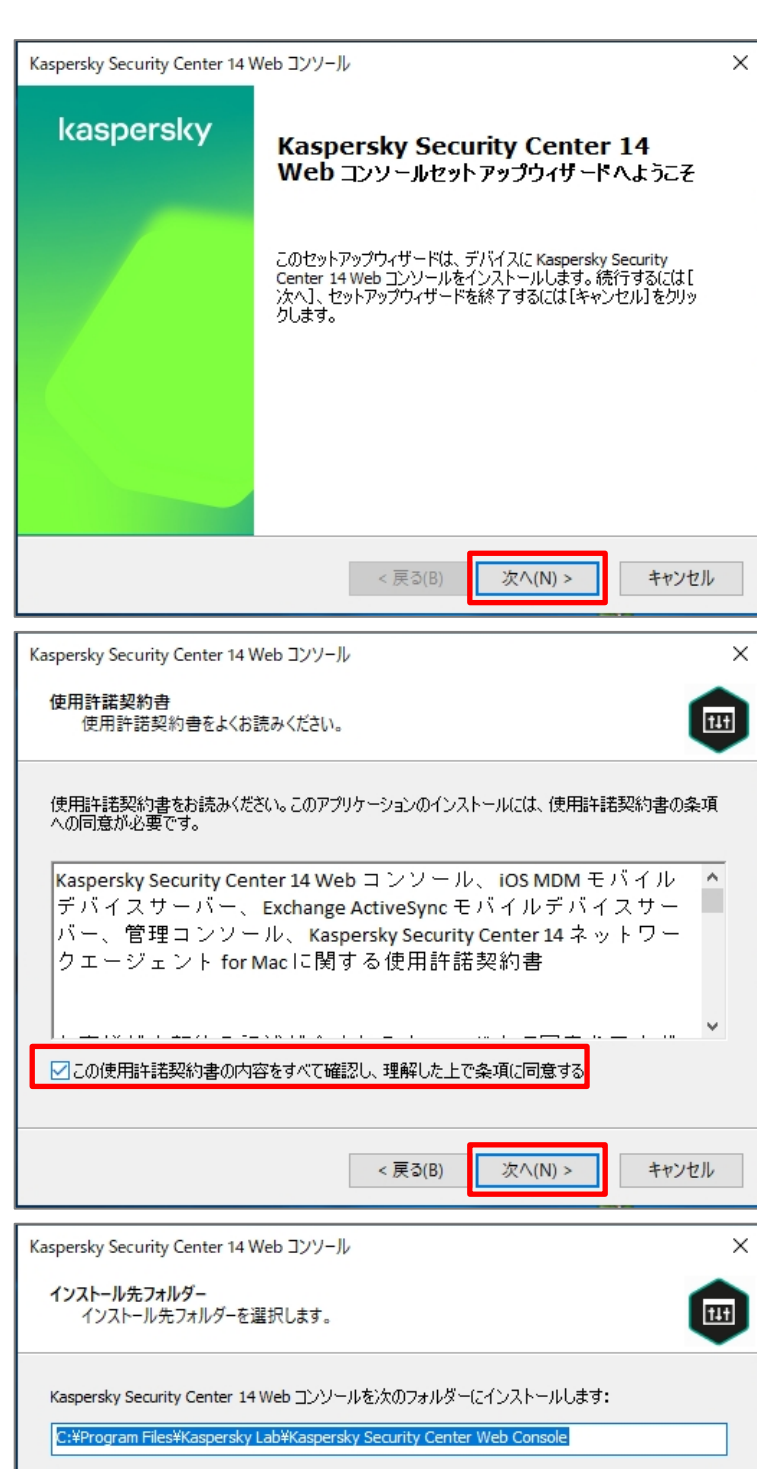

(26) 使用許諾契約書に関する画面が表 示されます。

チェックを入れ、「次へ」をクリックします。

- (27) インストール先フォルダーを設定しま す。 ここでは既定値のまま「次へ」をクリックしま
	- す。

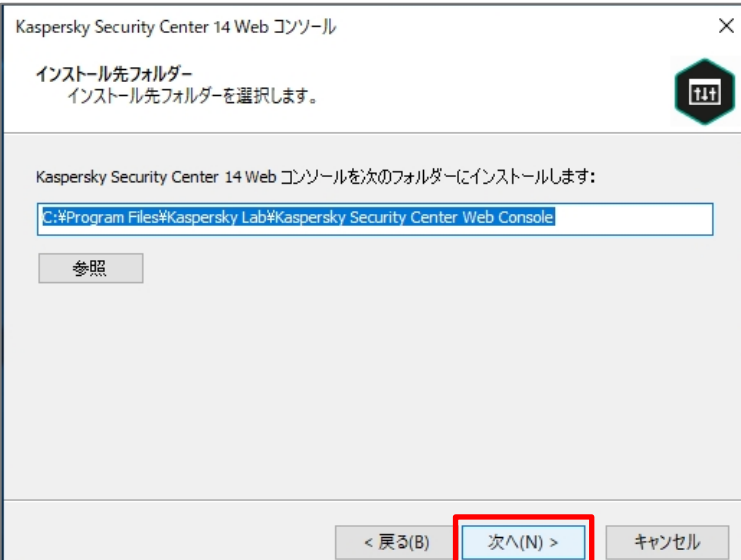

(28) 接続先の設定画面が表示されます。 Kaspersky Security Center 14 Web コンソール  $\times$ ここでは既定値のまま「次へ」をクリックしま Kaspersky Security Center 14 Web コンソールの接続設定 **T1+1** persky Security Center 14 Web コンソールの接続を設定します。 す。 127.0.0.1 アドレス ポート 8080 テスト ○ Kaspersky Security Center 14 Web コンソールの動作の記録を有効にする <戻る(B) 次/(N) > キャンセル (29) アカウントの設定画面が表示されま Kaspersky Security Center 14 Web コンソール  $\times$ す。 アカウントの設定 ンフィッシス<br>Kaspersky Security Center 14 Web コンソールのアカウントを指定します。 **TUT** ここでは既定値のまま「次へ」をクリックしま す。 Node.js 用のアカウントとサービスのアップデート用のアカウントが Web コンソールの開始とアップデートに<br>必要です。既定のアカウントの使用も、カスタムアカウントの指定も可能です。 ◉ 既定のアカウントの使用 ○カスタムアカウントの指定 < 戻る(B) 次へ(N) > キャンセル (30) 証明書の指定方法画面が表示され Kaspersky Security Center 14 Web コンソール  $\times$ ます。 クライアント証明書 111 ここでは既定値のまま「次へ」をクリックしま す。●新しい証明書の生成 下のドメインが信頼済みかどうか確認してください。 ドメイン KSC ○既存の証明書を選択 C:¥Program Files¥Kaspersky Lab¥Kaspersky Secu CRT 証明書ファイル 参照 KEY 証明書ファイル C:¥Program Files¥Kaspersky Lab¥Kaspersky Secu 参照 < 戻る(B) 次へ(N) > キャンセル

(31) 信頼済みの管理サーバーリストが表 「Kaspersky Security Center 14 Web コンソール 示されます。 KSC のホスト名が選択されていることを 認し、「次へ」をクリックします。

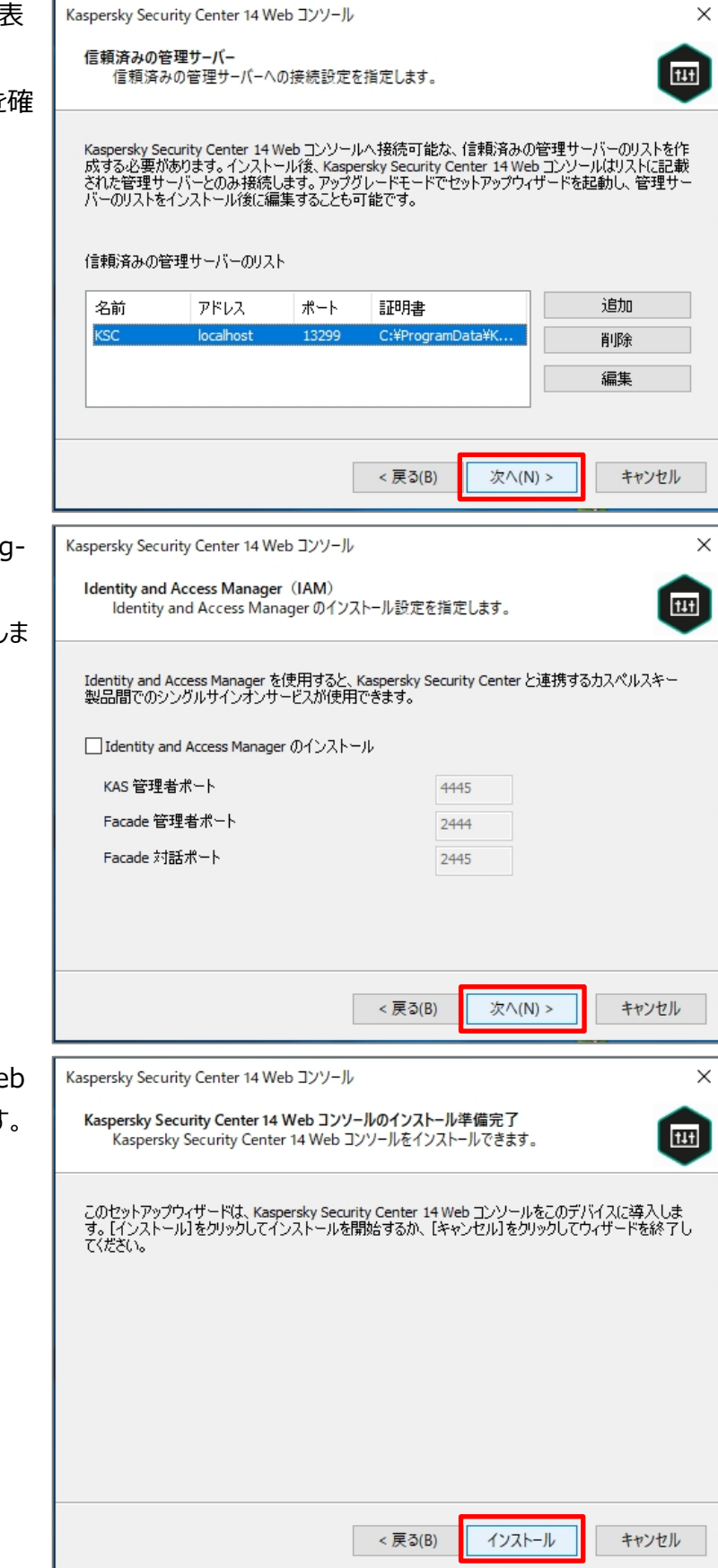

(32) FIdentify and Access Manag er」の設定が表示されます。

ここでは既定値のまま「次へ」をクリックし す。

(33) 「インストール」をクリックすると、Web コンソールのインストールが開始されます。

#### kaspersky (34) インストールが完了するまでしばらくお Kaspersky Security Center 14 Web コンソール  $\times$ Kaspersky Security Center 14 Web コンソールをインストール中<br>Kaspersky Security Center 14 Web コンソールをインストールできます。 待ちください。 111 Kaspersky Security Center 14 Web コンソールの導入が完了するまでお待ちください。 Copying new files < 戻る(B) 次/(N) > キャンセル (35) インストールが正常に完了したことを Kaspersky Security Center 14 Web コンソール  $\times$ 確認し、「終了」をクリックします。 kaspersky Kaspersky Security Center 14 Web コンソールがデバイスにイン<br>ストールされました。ブラウザーのアドレスバーにアドレスを入力し<br>て使用を開始できます。 [終了]をクリックしてウィザードを閉じてく<br>ださい。

<u>Kaspersky Security Center 14 Web コンソールをブラウザーで開</u><br>始する

終了

キャンセル

< 戻る(B)

(36) インストールが正常に完了したことを 確認します。 引き続き初期設定を行うため、「MMC ベ ースの管理コンソールを起動」にチェックが 入れ、「終了」をクリックします。

※手順(10)で両方、または Web コンソー ルのみをインストールするようにした場合、 既定で「Web コンソールの開始」が有効と なります。

「MMC ベース・・・」にチェックを入れ、後続 の処理を進めてください。

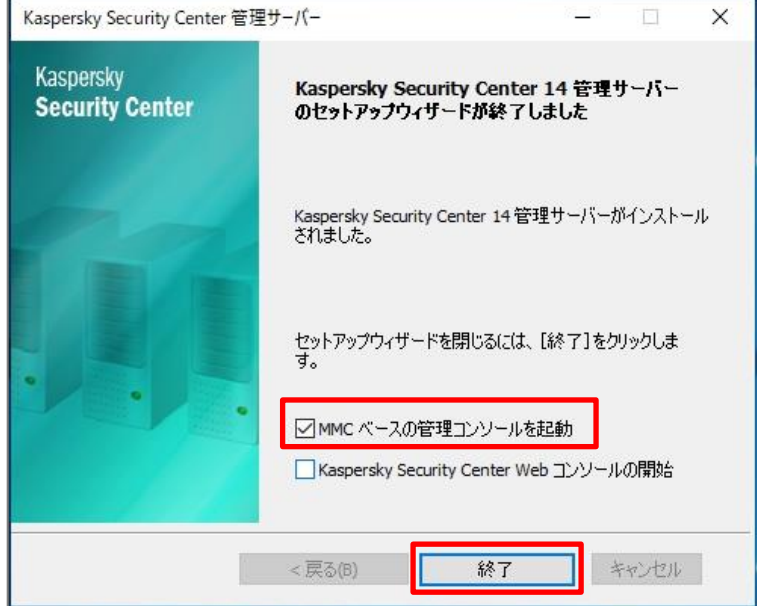

本節は以上です。

<span id="page-30-0"></span>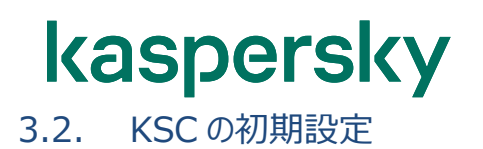

KSC の初期設定を行います。

「3.1 KSC のインストール」の手順(36)で「MMC ベースの管理コンソールを起動」にチェックを入れていた場合、 管理コンソールが自動的に起動します。

チェックを入れずに「終了」をクリックした場合は Windows のメニューから「Kaspersky Security Center 14」 を実行し、管理コンソールを起動してください。

なお、ここで実施するクイックスタートウィザードにて設定する内容は、ウィザード実施後でも管理コンソール上から 設定・変更が可能です。

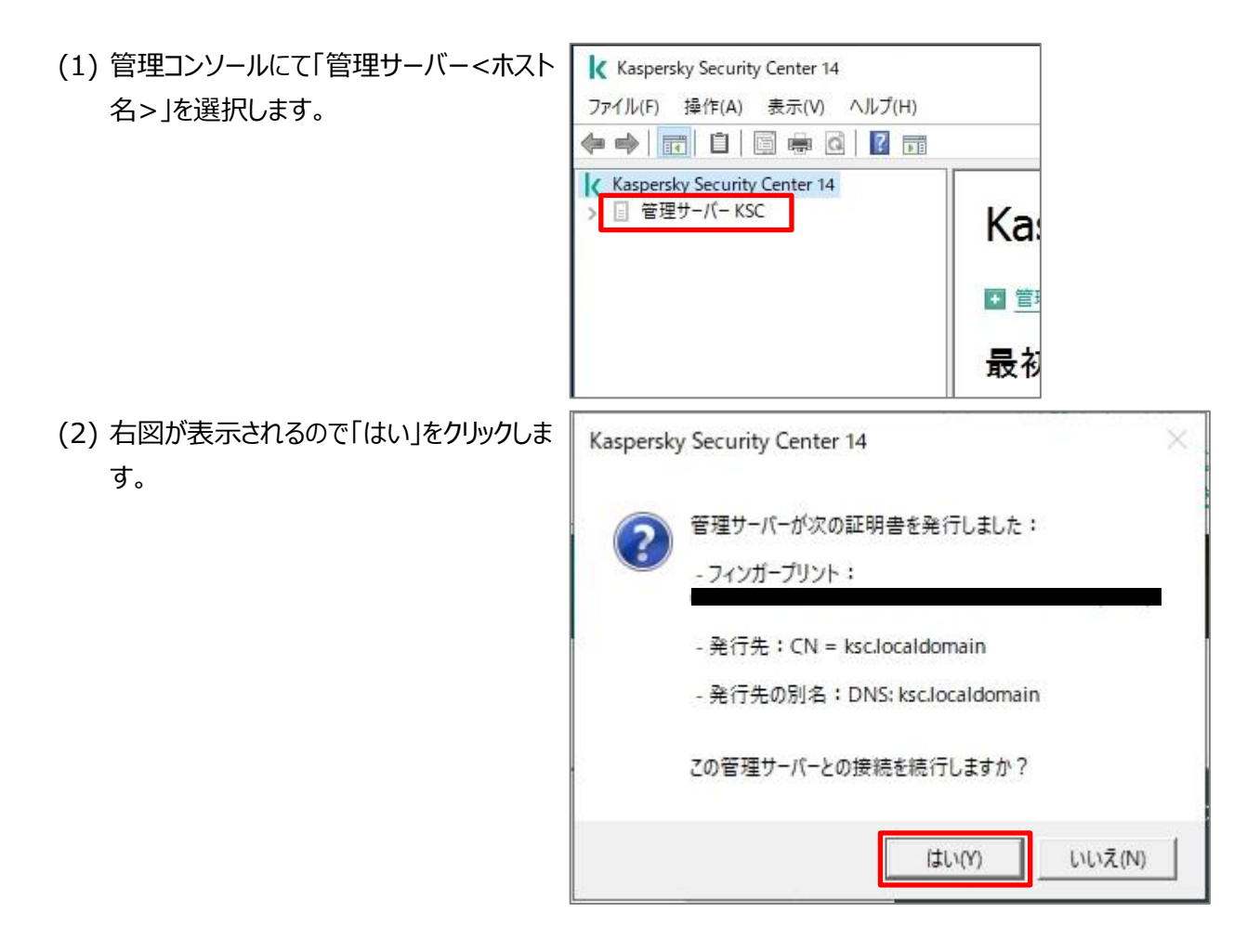

(3) 「管理サーバー「KSC」のクイックスタートウ ィザードへようこそ」の画面が表示されるの で、「次へ」をクリックします。

注)

このウィザードを閉じてしまった場合、コンソ ールにて「管理サーバー<ホスト名>」を右 クリックし、「すべてのタスク」-「管理サーバ ークイックスタートウィザード」をクリックするこ とで、再度表示することができます。

- $\times$ 管理サーバークイックスタートウィザード 管理サーバー「KSC」のクイックスタートウィザードへようこそ このウィザードでは、管理サーバーを初期設定し、アップデートをダウンロードします。また、Kaspersky Security Center 14 のア<br>クティベーション、メールでの通知の配信設定、プロキシサーバーの設定などができます。
- (4) インターネットへのアクセスするためのプロキ シサーバー設定を行います。 ここでは既定値のまま「次へ」をクリックしま す。

注)

インターネットへ接続する際にプロキシサー バーを経由する場合、OS側の設定とは別 に、ここで設定が必要です。

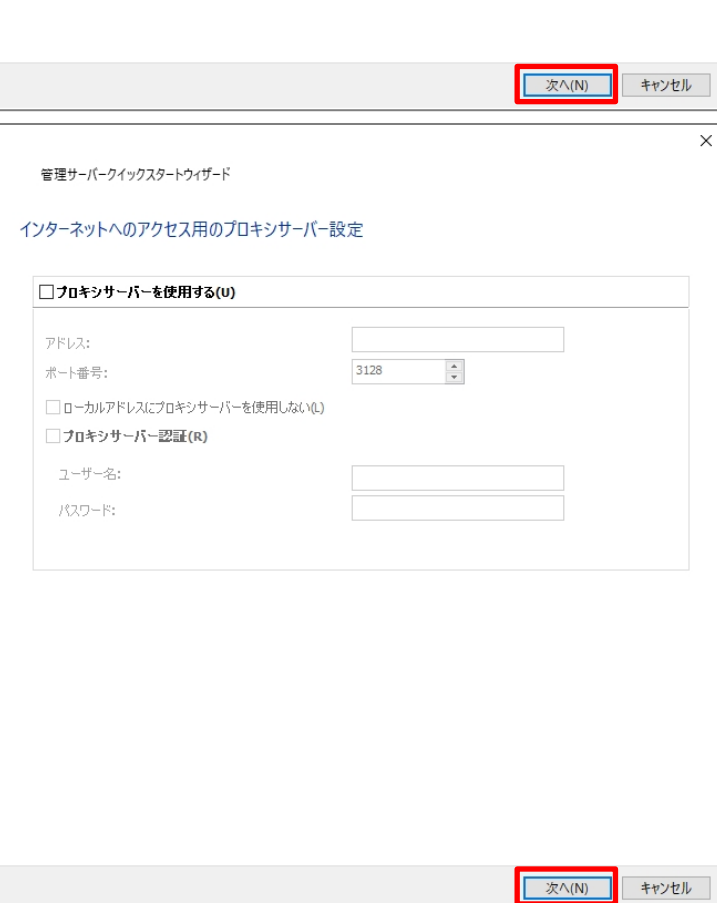

(5) アクティベート方法を選択します。

アクティベーションコードを使用する場合 は、**「アクティベーションコードでアプリケー ションをアクティベーションする」**を選択しま す。

**"手順(6)"以降をご参照ください。**

ライセンス情報ファイルを使用する場合は**、 「ライセンス情報ファイルでアクティベーシ ョンをアクティベートする」**を選択します。 **"手順(9)"以降をご参照ください。**

#### **「アクティベーションコード」を使用する場合**

(6) 「アクティベーションコードの入力」欄に、入 手したアクティベーションコードを入力しま す。

注)

アクティベーションコードを使用する場合、 KSC はインターネットへ接続できる環境で ある必要があります。

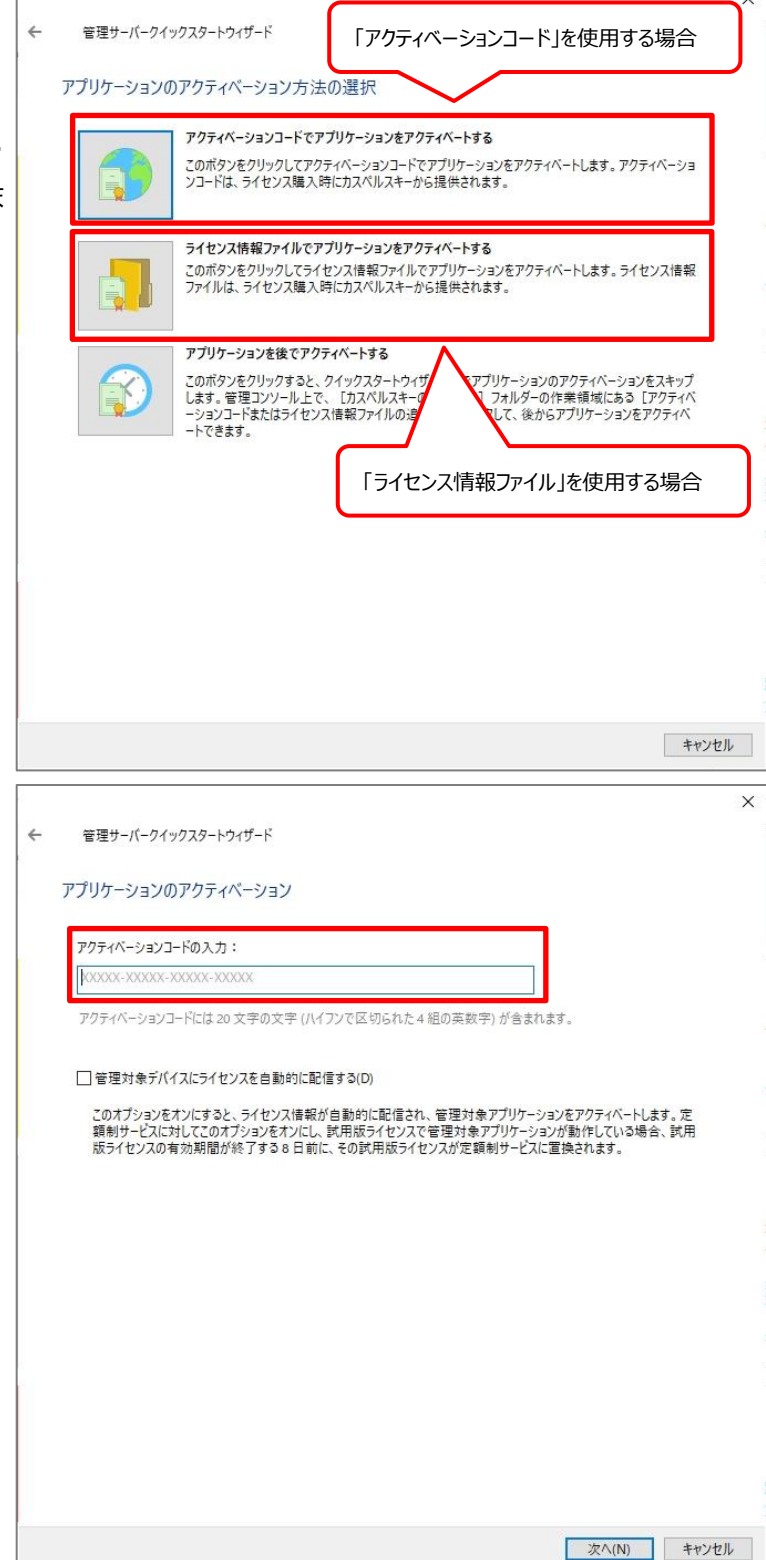

(7) 「管理対象デバイスにライセンスを自動的 に配信する」にチェックを入れ、「次へ」をクリ ックします。

注)

「管理対象デバイスにライセンスを自動的 に配信する」にチェックを入れていない場 合、管理下のデバイスに対しライセンスの 適用が自動で行われません。 別途タスクを作成し、ライセンスを適用する 必要があります。

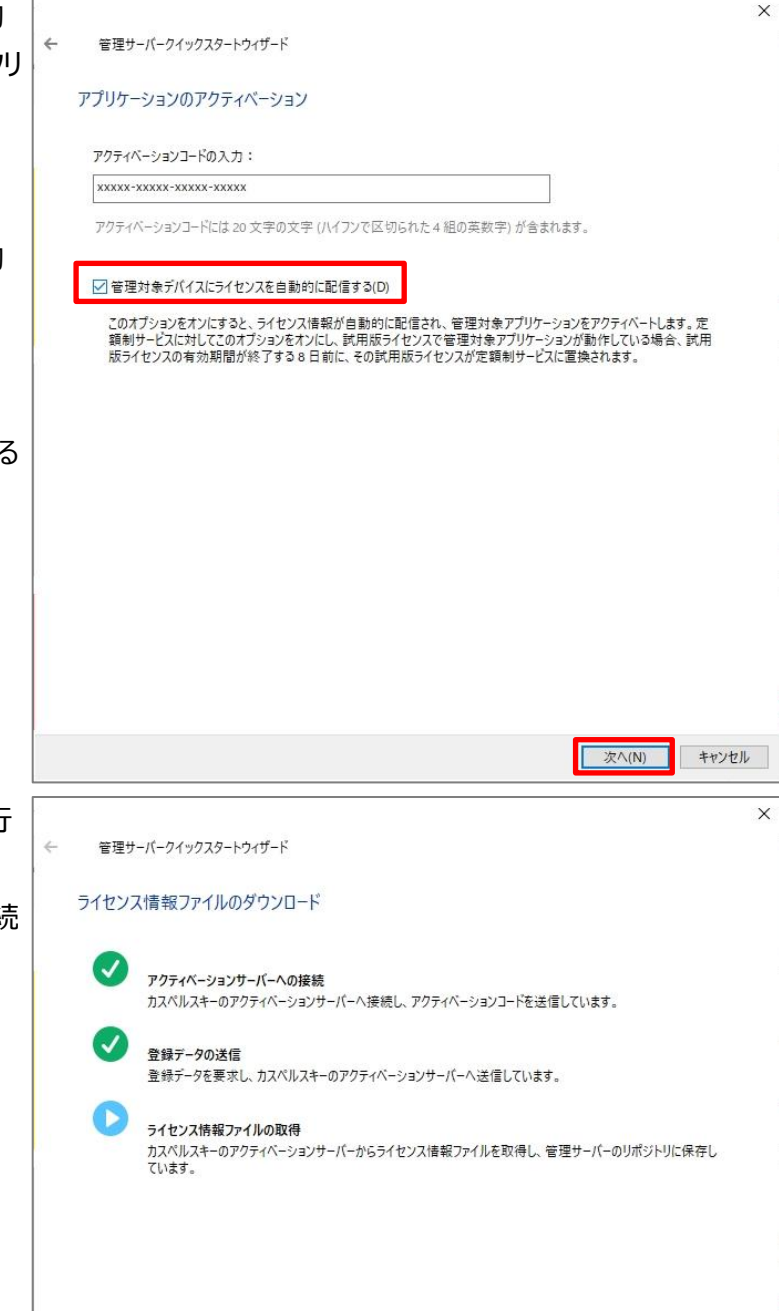

(8) インターネット経由でアクティベーションが行 われます。 ここで失敗する場合は、インターネット接続 に問題がないかどうか確認してください。

**"手順(12)" へ進んでください。**

次へ(N) キャンセル

**「ライセンス情報ファイル」を使用する場合**

(9) 事前にサーバー上にライセンス情報ファイル を格納します。

> ライセンス情報ファイルを選択するため、 「参照」をクリックします。

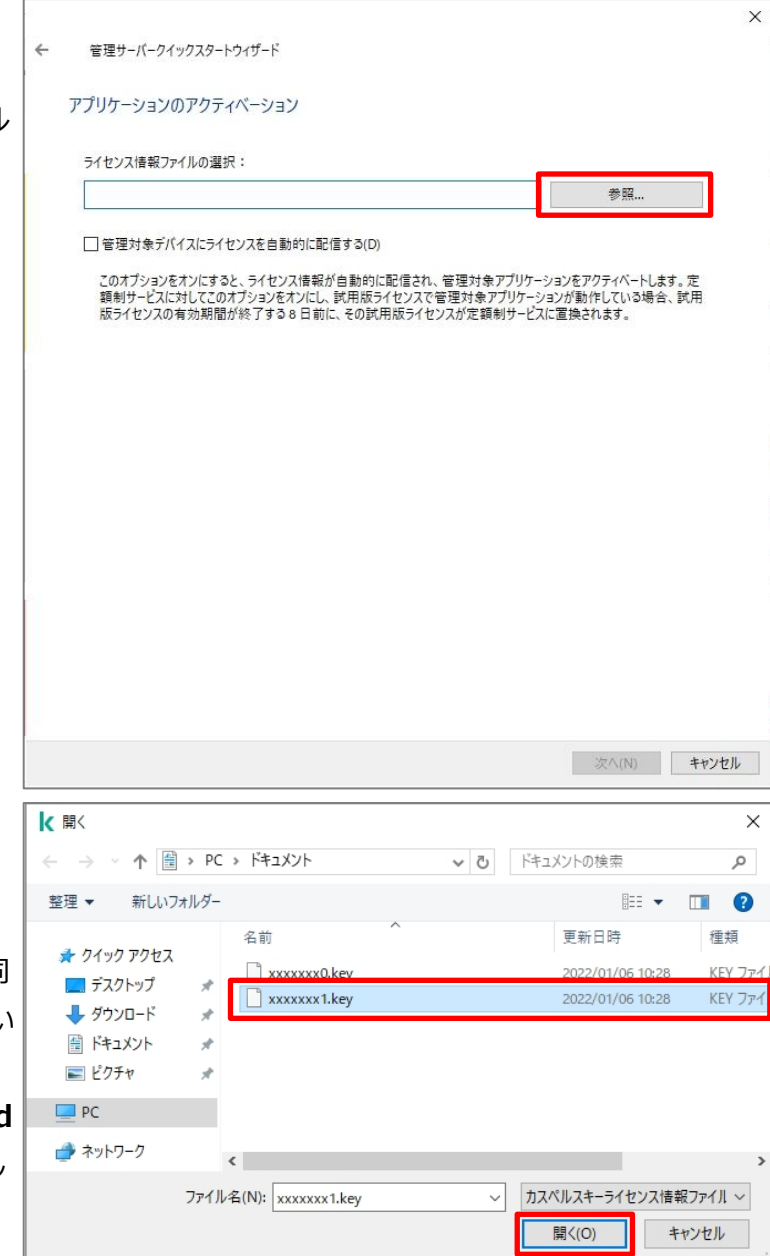

(10) ライセンス情報ファイルを選択し、「開 く」をクリックします。

> 選択するキーファイル情報はライセンスに同 梱されている txt ファイル内に記載されてい ます。

> **FKaspersky Security for WS and FS」**と表記されているキーファイルを選択し てください。

(11) 「管理対象デバイスにライセンスを自 動的に配信する」にチェックを入れ、「次へ」 をクリックします。

注)

「管理対象デバイスにライセンスを自動的 に配信する」にチェックを入れていない場 合、管理下のデバイスに対し、ライセンスの 適用が自動で行われません。 別途タスクを作成し、ライセンスを適用する 必要があります。

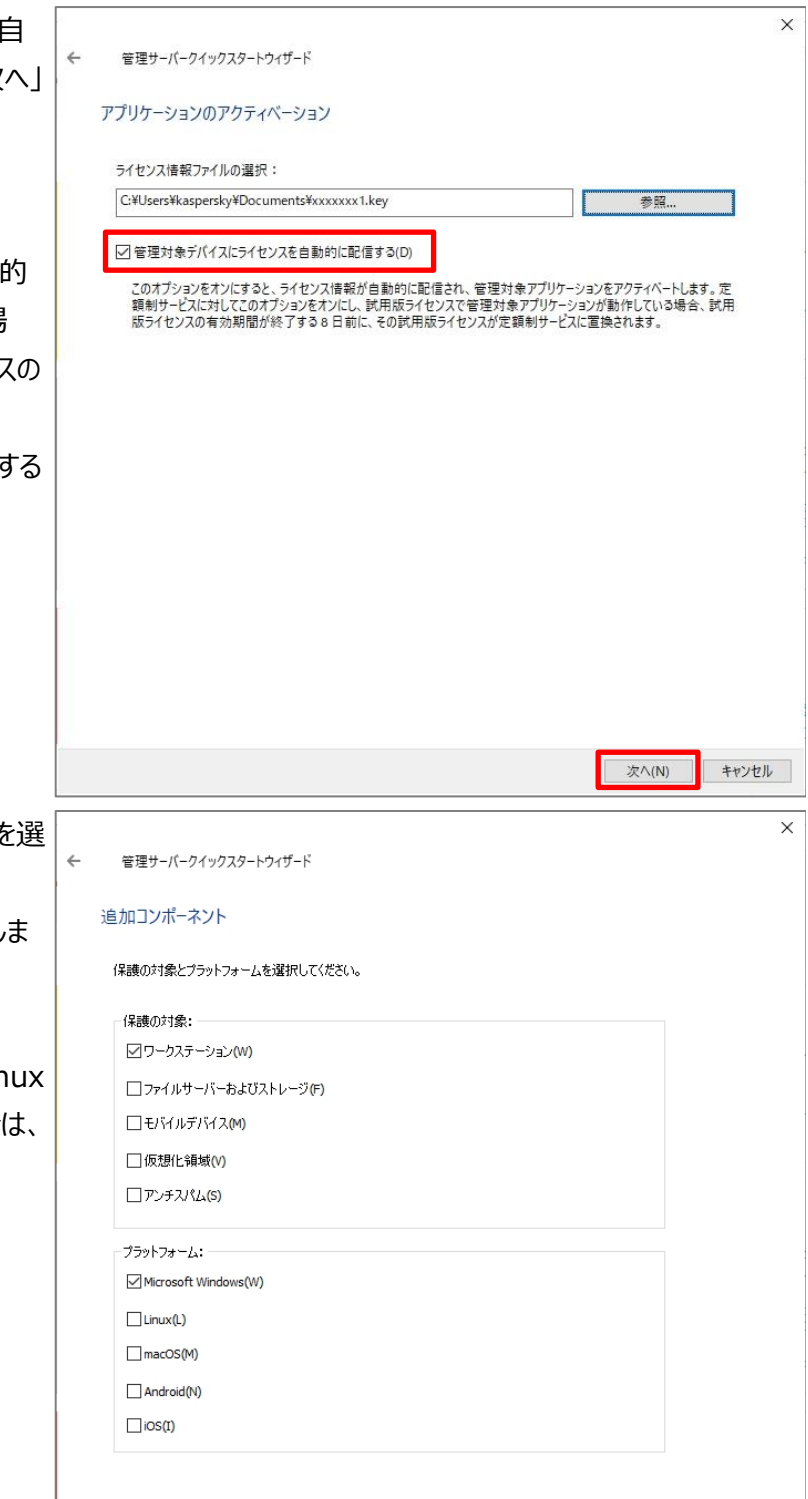

(12) 保護対象のプラットフォームと OS を選 択します。

ここでは既定値のまま「次へ」をクリックしま す。

ファイルサーバーやモバイルデバイス、Linux や MacOS などを保護対象とする場合は、 それぞれチェックを入れてください。

キャンセル

**下次へ(N)** 

注)

クローズド環境など、インターネットに接続できな い環境に KSC を構築している場合、右記の画 面が表示されます。

**「いいえ」をクリックし、"手順(22)"へ進んでく ださい。**

- $\times$ 管理サーバークイックスタートウィザード プラグインとインストールパッケージのアップデートを確認する O) Kaspersky Security Center 14 アップデートを取得できませんでした。<br>アップデートタスクが完了しました。アップデート元が見つかりませんでした。 インターネット接続に使用するプロキシサーバーを設定し、アップデートの取得<br>を再試行しますか? いいえ(N) アップデートの検索を中止 次へ(N) キャンセル  $\times$ 管理サーバークイックスタートウィザード 心要なアプリケーションのプラグインを選択 インストールする管理対象アプリケーションのプラグインを選択します。 管理コンソールの言語または次の言語で表示:すべて アプリケーション名 アプリケーション...  $n = 1$ X Kaspersky Endpoint Agent 3.13 3.13.0.241  $EN$ ŏ Tz Kaspersky Endpoint Agent 3.13  $3.13.0.241$ **RU** x Kaspersky Endpoint Security cho Windows (11.11.0)<br>
x Kaspersky Endpoint Security for Windows (11.11.0) 11.11.0.452  $V$ <sup>T</sup> 11.11.0.452 **TR** X Kaspersky Endpoint Security for Windows (11.11.0)<br>
X Kaspersky Endpoint Security for Windows (11.11.0) 11.11.0.452 AD-SA 11.11.0.452  $ZH + H$ . **CONSERVANCE IN A SECTION CONSERVANCE IN A SUBSEMENTAL CONSERVANCE IN A SUBSEMENTAL CONSERVANCE IN A SUBSEMENTAL CONSERVANCE IN A SUBSEMENTAL CONSERVANCE IN A SUBSEMENTAL CONSERVANCE IN A SUBSEMENTAL CONSERVANCE IN A SUBSE** 11.11.0.452<br>11.11.0.452  $2H-H.$ HU  $1111045$ **[S]** x **Kaspersky Endpoint Security for Windows (11.11.0)** 11.11.0.452  $\overline{JA}$ ■ Experience Contract Security for Windows (11.11.0)<br>■ Experience Contract Security for Windows (11.11.0)  $11.11.0.45$ 11.11.0.452  $PL$ **CONSECUTE TO A SUBJECT AND THE READ OF A SUBJECT SUBJECT AND READ FOR A SUBJECT AND READ FOR A SUBJECT AND READ FOR A SUBJECT AND READ FOR A SUBJECT AND READ FOR A SUBJECT AND READ FOR A SUBJECT AND READ FOR A SUBJECT AND** 11.11.0.452 **DT** PT-BR 11.11.0.452 11.11.0.452 RO<sub>1</sub> ÷.
- (13) "(12)"にて選択した内容をもとに、ア プリケーション管理プラグインの情報が表示 されます。 既定では、自動的にアプリケーション(日本 語版)に対しチェックが入っております。 ここでは「Kaspersky Endpoint Security for Windows(xx.xx)(JA)」にチ ェックを入れ、「次へ」をクリックします。

キャンセル

次へ(N)

(14) 選択したアプリケーション管理プラグ ンのインストールが行われます。

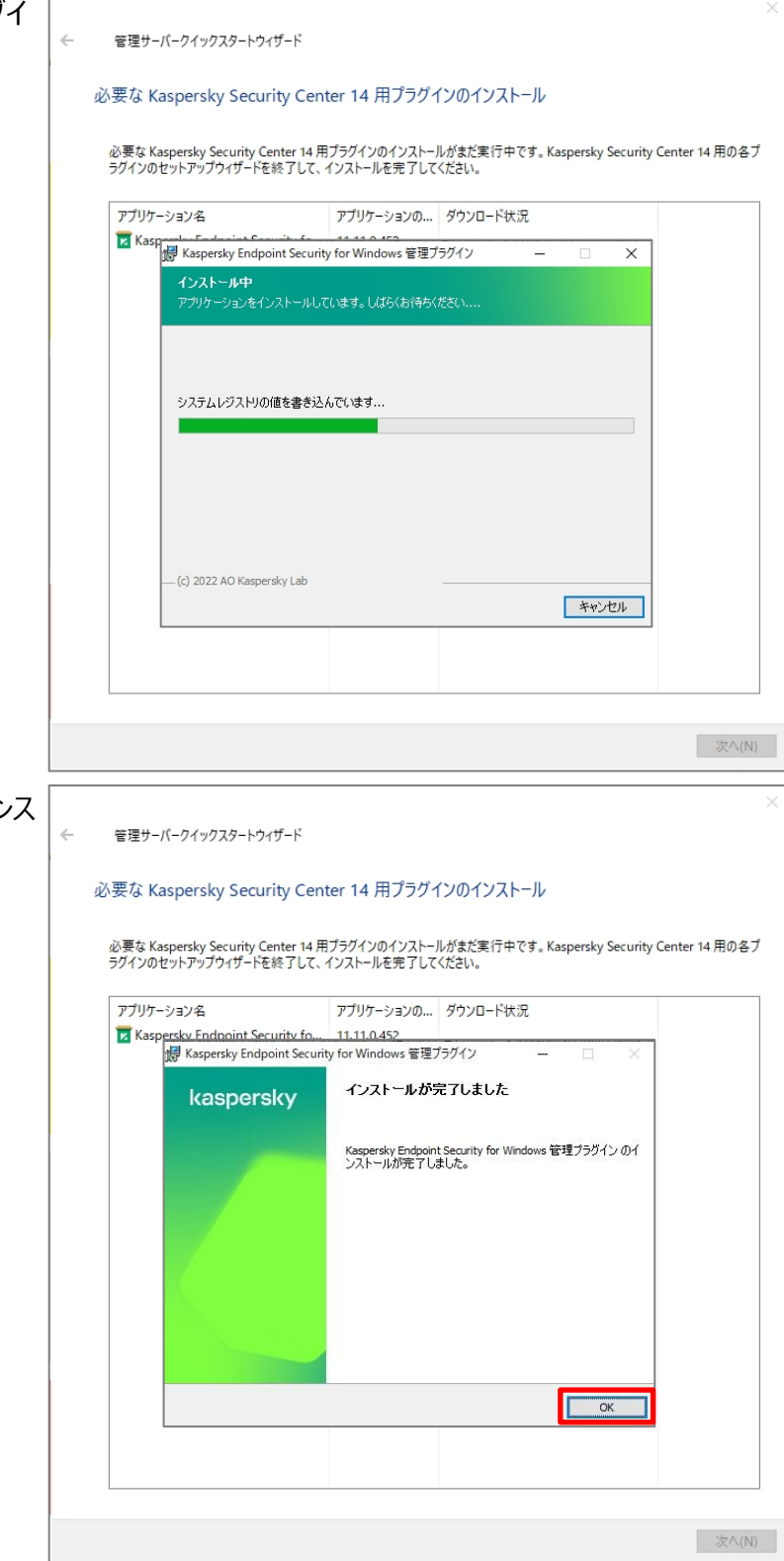

(15) アプリケーション管理プラグインのイン トールが正常に完了したことを確認し、 「OK」をクリックします。

(16) アプリケーションの暗号化種別を選択 します。

> 「高度な暗号化 (256 ビット)」を選択 し、「OK」をクリックします。

- 管理サーバークイックスタートウィザード 必要な Kaspersky Security Center 14 用プラグインのインストール 必要な Kaspersky Security Center 14 用ブラグインのインストールがまだ実行中です。 Kaspersky Security Center 14 用の各ブ<br>ラグインのセットアップウィザードを終了して、インストールを完了してください。 アプリケーション名 アプリケーションの... ダウンロード状況 Z Kaspersky Endpoint Security fo... 11.11.0.452 暗号化種別  $\times$ 選択した保護対象向けのカスペルスキー製品には、256 ビット(高度な暗号化)または<br>56 ビット(中程度の暗号化)の鍵長の Advanced Encryption Standard Aeis)を実装<br>した暗号化ツールが含まれています。鍵長が 256 ビットの配布パッケージは、適用され<br>る法律と規則に従ってダウンロードおよび使用する必要があります。詳細 ▲ ● 高度な暗号化(256 ビット)(S) ○中程度の暗号化 (56 ドット)(1) 次へ(N)  $\times$ 管理サーバークイックスタートウィザード インフトールパッケージのダウンロード 必要なインストールパッケージを選択し、ダウンロードします。 管理コンソールの言語または次の言語で表示:すべて  $0 - 4$ アカリケーション名 アプリケーション...  $\Box$  Kaspersky Endpoint Security for Windows (11.11.0) (Português (... 11.11.0.452  $PT - 1$ ō Kaspersky Endpoint Security for Windows (11.11.0) (Português (... 11.11.0.452 PT Kaspersky Endpoint Security for Windows (11.11.0) (Português (... 11.11.0.452 PT.  $RO$ Maspersky Endpoint Security for Windows (11.11.0) (Română) (S... 11.11.0.452  $RO$  $\overline{\mathbf{R}}$ Example of the Middle (11.11.0) (Turkçe) (St... 11.11.0.452<br>
Examples the product Security for Windows (11.11.0) (Turkçe) (St... 11.11.0.452<br>
Examples the Middle (11.11.0) (Kasar) (Lit... 11.11.0.452  $\overline{R}$  $\overline{\mathbf{K}}$ E Kaspersky Endpoint Security for Windows (11.11.0) (Kasaak) (Str... 11.11.0.452<br>E Kaspersky Endpoint Security for Windows (11.11.0) (Kasaak) (Str... 11.11.0.452<br>E E Kaspersky Endpoint Security for Windows (11.11.0) (Layi  $KK$ <br> $AR$ andor Endnoist Consider for Windows (11-11-0) 区 x Kaspersky Endpoint Security for Windows (11.11.0) (日本語) (St.. 11.11.0.452  $\overline{JA}$ □ Z Kaspersky Endpoint Security for Windows (11.11.0) (繁體中文) ... 11.11.0.452<br>□ Z Kaspersky Endpoint Security for Windows (11.11.0) (繁體中文) ... 11.11.0.452  $ZH -$ □ ■ Kaspersky Endpoint Security for Windows (11.11.0) (简体中文) ... 11.11.0.452  $ZH+$ 次へ(N) キャンセル
- (17) "(12)"にて選択した内容をもとに、ア プリケーションのインストールパッケージ情報 が表示されます。 ここでは「Kaspersky Endpoint Security for Windows(xx.xx)(JA)」にチ

ェックを入れ、「次へ」をクリックします。

(18) インストールパッケージのダウンロードが 行われます。

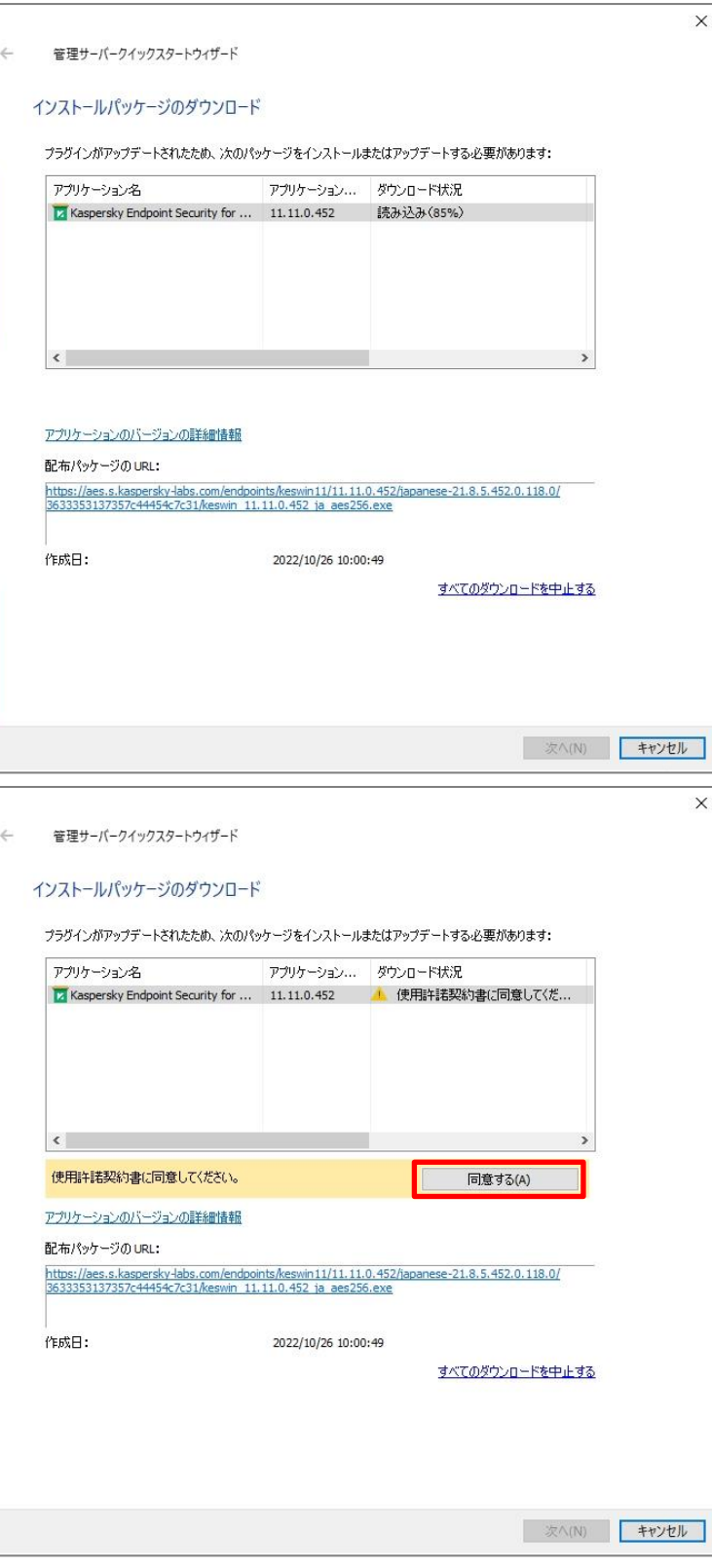

(19) 使用許諾契約書の同意が求められ ます。「同意する」をクリックします。

- (20) 「使用許諾契約書」と「プライバシーポ」 使用許諾契約 きょうイバシーボリシー リシー」の両方にチェックを入れ、「すべて同 意する」をクリックします。
	- $\Box$  $\times$ 以下に示す使用評話契約書のすべての内容に同意して〈ださい。使用評話契約書のすべての内容に同意するには、内容を読み、[すべて<br>同意する]をリックします。 ▲ ー<br>共通の使用許諾契約書 ▲ 使用許諾契約書: 使用料耗製約書:<br>|Kaspersky Endpoint Security および AES 暗号化モジュールに関す<br>|る使用非詳細的音<br>|ならびにカスペルスキーの製品およびサービスに関するプライバ|<br>|シーポリシー 1 使用許諾契約書 │<br>|Kaspersky Endpoint Security |□関する使用許諾契約書(「使用許諾」<br>|契約書」) お客様への法律上の重要なお知らせ:本ソフトウェアのご使用を開始<br>される前に、以下の契約書を注意深くお読みください。 ○この使用許諾契約書の内容をすべて確認し、理解した上で条項に同意します。 |○データは、プライバシーポリシーに従って処理および送信されること(第三国への送信を含む)を理解しました。プライバシーポリシーの内容をすべ<br>| 確認し、理解した上で同意します。 すべて同意する(A) すべて同意しない(D)  $\overline{\mathsf{x}}$ 管理サーバークイックスタートウィザード  $\leftarrow$ インストールパッケージのダウンロード プラグインがアップデートされたため、次のパッケージをインストールまたはアップデートする必要があります: アプリケーション名 アプリケーション... インストールパッケージが作成されました Kaspersky Endpoint Security for ... 11.11.0.452  $\left\langle \right\rangle$ アプリケーションのバージョンの詳細情報 プロパティ 配布パッケージの URL: https://aes.s.kaspersky-labs.com/endpoints/keswin11/11.11.0.452/japanese-21.8.5.452.0.118.0/<br>3633353137357c44454c7c31/keswin 11.11.0.452 ja aes256.exe 作成日: 2022/10/26 10:00:49 すべてのダウンロードを中止する
- (21) 「インストールパッケージが作成されま した」と表示されたことを確認し、「次へ」を クリックします。

文へ(N)

キャンセル

(22) 「Kaspersky Security Network」 に関する設定を行います。

「Kaspersky Security Network への 参加に同意する」を選択し、「次へ」をクリッ クします。

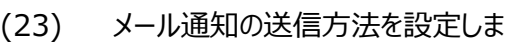

#### す。

ここでは既定値のまま「次へ」をクリックしま す。

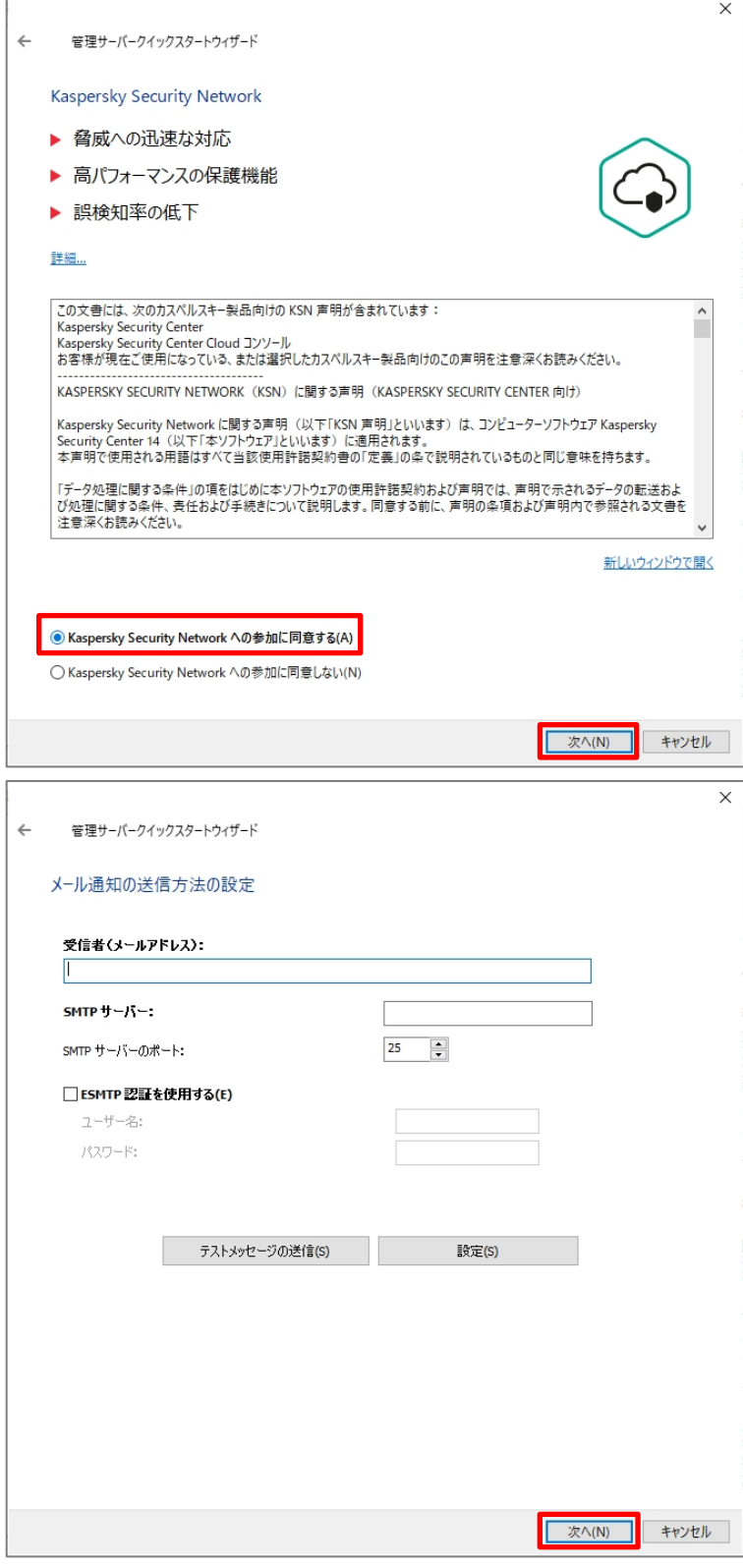

(24) KESB Advanced 契約のライセンス をアクティベーションコードにて登録した場 合、KPVM のアップデート管理設定画面 が表示されます。

> 詳細は以下サイトの「パッチマネジメント 脆弱性管理」の資料をご参照ください。 <https://kasperskylabs.jp/biz/>

ここでは既定値のまま「次へ」をクリックしま す。

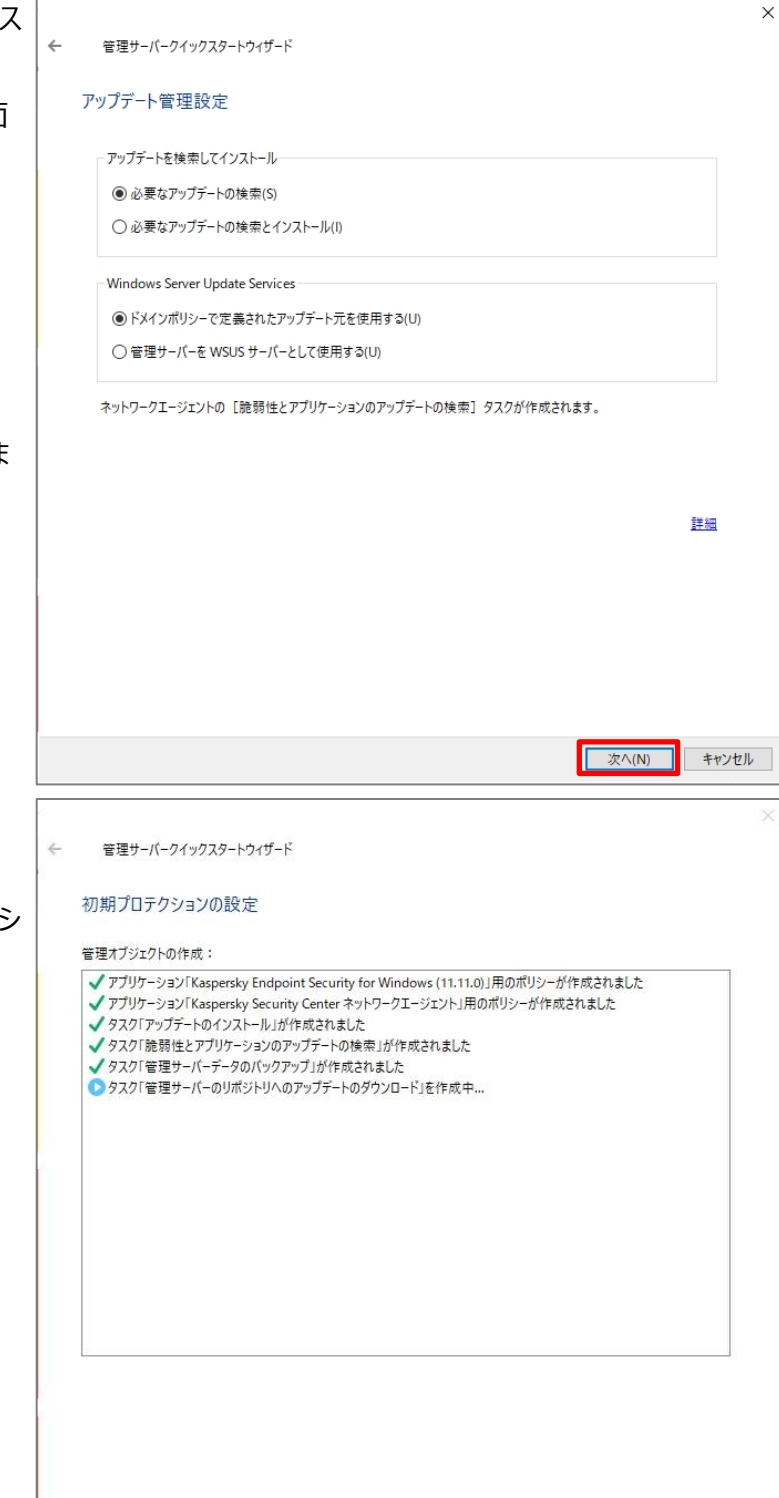

(25) 初期プロテクションの設定画面が表 示されます。 ここで KSC を運用するうえで必要なポリシ

ーやタスクが自動的に生成されます。

次へ(N)

(26) 管理サーバー経由でのアップデートの ダウンロードが開始されます。

> 定義ファイルの取得が問題なく実施されて いることを確認し、「次へ」をクリックします。 (定義ファイルの取得はバックグラウンドで 続行されます。)

> クローズド環境の場合は、「次へ」をクリック してください。

- $\times$ 管理サーバークイックスタートウィザード  $\leftarrow$ 管理サーバーを使用してアップデートをダウンロード中 ● アップデートのダウンロードが完了するまで待機する必要はありません。[次へ]をクリックしてウィザードを続行できま ファイルをダウンロードしました。'updates/vins3/diffs/downloadlink.38.vdb.6qq' **下次へ(N)** キャンセル  $\overline{\mathbf{x}}$  $\leftarrow$ 管理サーバークイックスタートウィザード ネットワークポーリング 6 管理サーバーによる初回のネットワークポーリングが完了しました。 検出されたデバイスの表示 オンラインヘルプ
- (27) ネットワークポーリング画面が表示され ます。

ポーリングが問題なく実施されていることを 確認し、「次へ」をクリックします。(ポーリン グはバックグラウンドで続行されます。)

キャンセル

**下次へ(N)** 

(28) クイックスタートウィザードの終了画面 が表示されます。 「リモートインストールウィザードを開始する」 のチェックを外し、「完了」をクリックします。

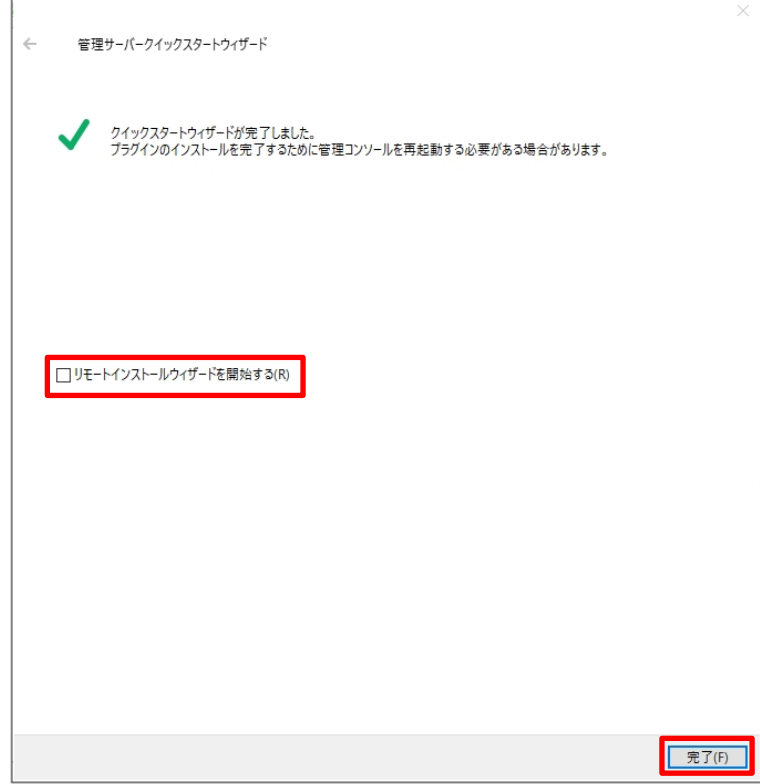

本章は以上です。

#### <span id="page-45-0"></span>**Appendix**

#### <span id="page-45-1"></span>**1. KSC に対しインストールパッケージの登録**

KSC13 では、KES のインストールパッケージは用意されておらず、使用する場合は別途登録する必要がありま す。

インターネット接続ができる環境であれば、**「3.2 KSC の初期設定」**の手順を実施することでウィザード内にてイ ンストールパッケージの登録を行うことができます。

ここでは、**「3.2 KSC の初期設定」**の手順を実施せず、手動でインストールパッケージの登録を行う手順につい てご説明します。

新しいバージョンの KES がリリースされ、KSC に登録する場合はこの手順を実施してください。

ここではインストーラーは「Kaspersky Endpoint Security for Windows 11.11.0.452」を使用していま す。

- (1) 以下 URL にアクセスし、「Kaspersky Endpoint Security for Windows」の インストーラーをダウンロードします。 [https://www.kaspersky.co.jp/sm](https://www.kaspersky.co.jp/small-to-medium-business-security/downloads/endpoint) all-to-medium-business-[security/](https://www.kaspersky.co.jp/small-to-medium-business-security/downloads/endpoint) [downloads/endpoint](https://www.kaspersky.co.jp/small-to-medium-business-security/downloads/endpoint)
- (2) ダウンロードしたインストーラーを実行しま す。

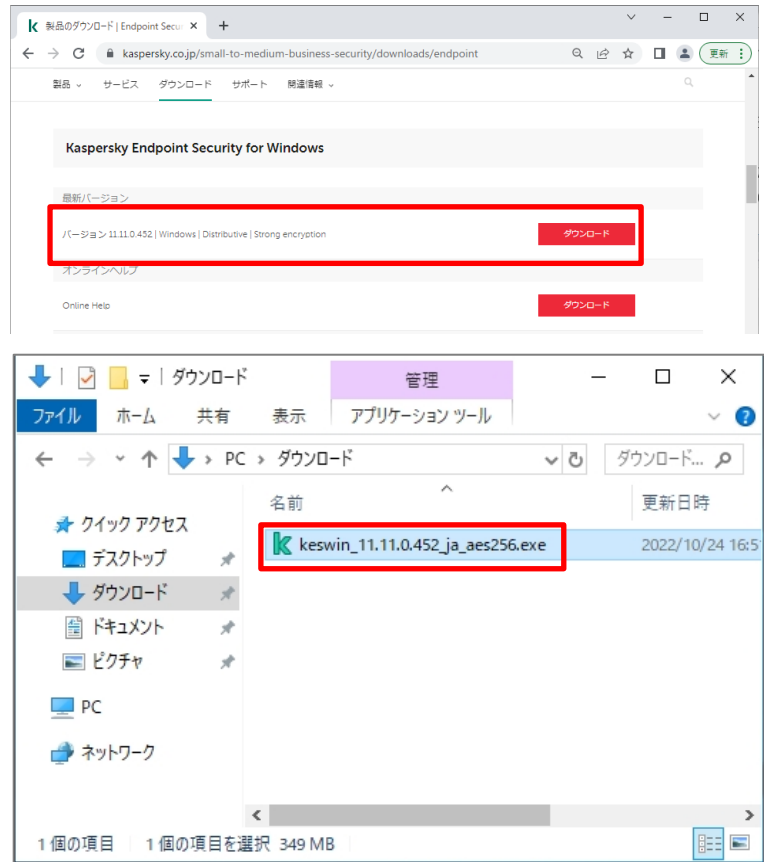

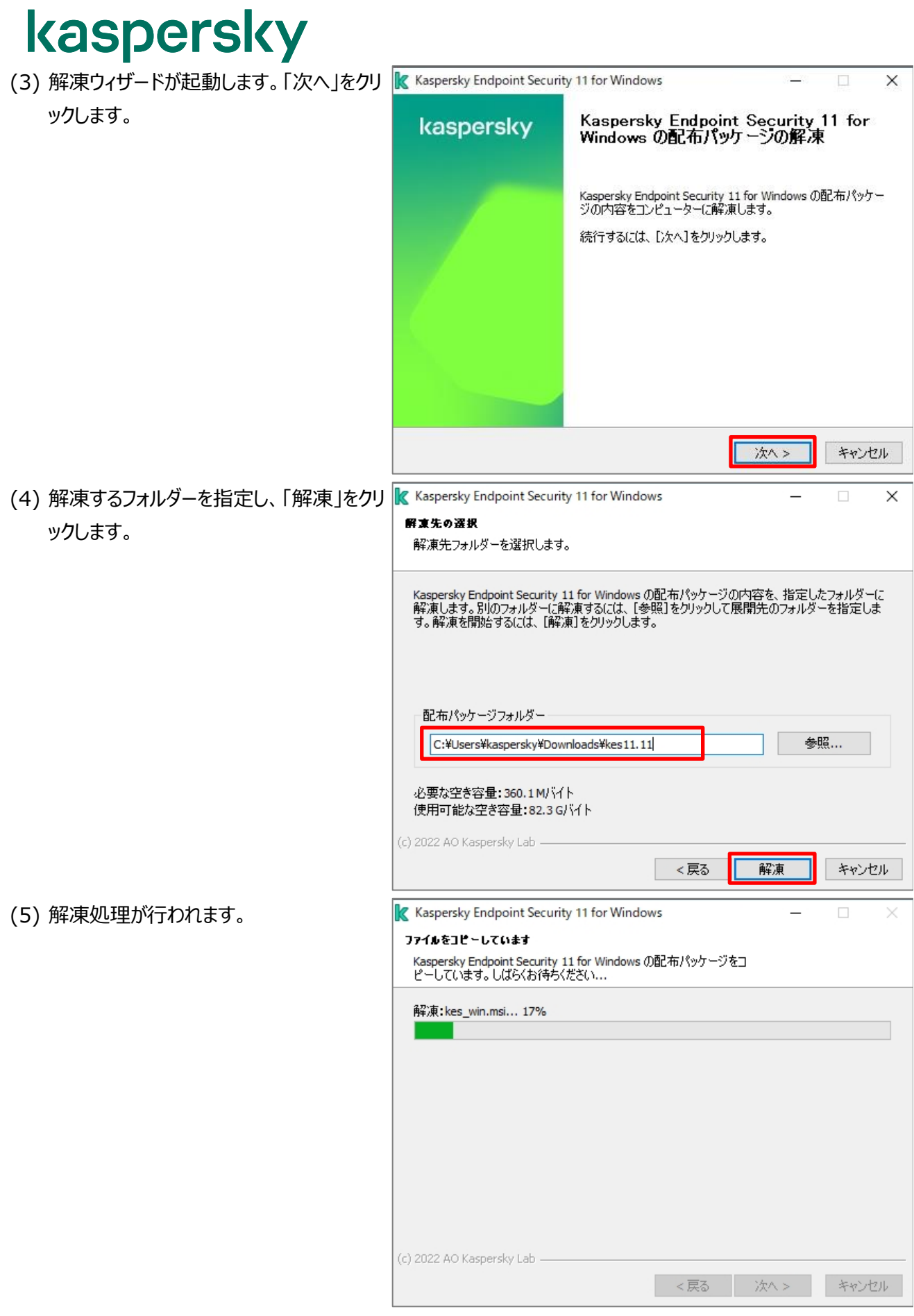

(6) 正常に解凍処理が完了したことを確認 し、「終了」をクリックします。

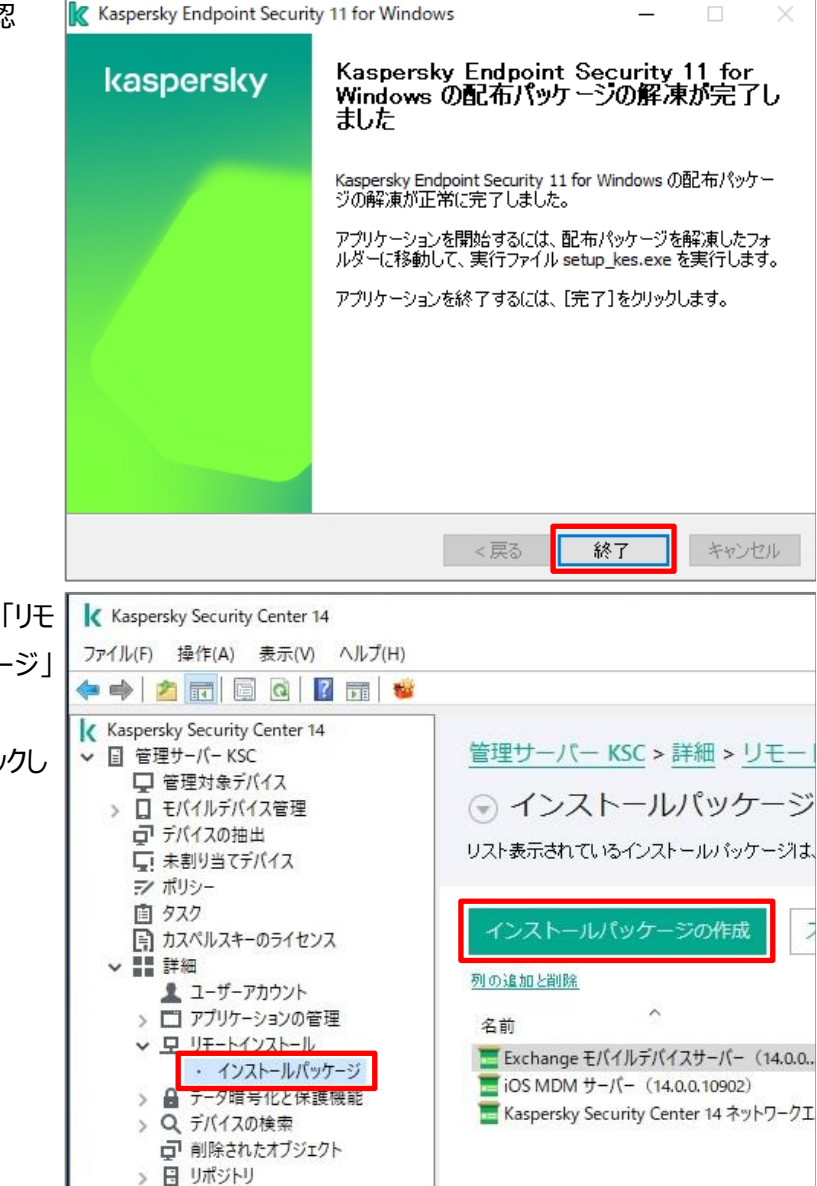

(7) KSC 管理コンソールを開き、「詳細」-「リモ ートインストール」-「インストールパッケージ」 を開きます。 「インストールパッケージの作成」をクリックし ます。

(8) 新規パッケージウィザードが起動します。 「カスペルスキー製品のインストールパッケー ジを作成する」をクリックします。

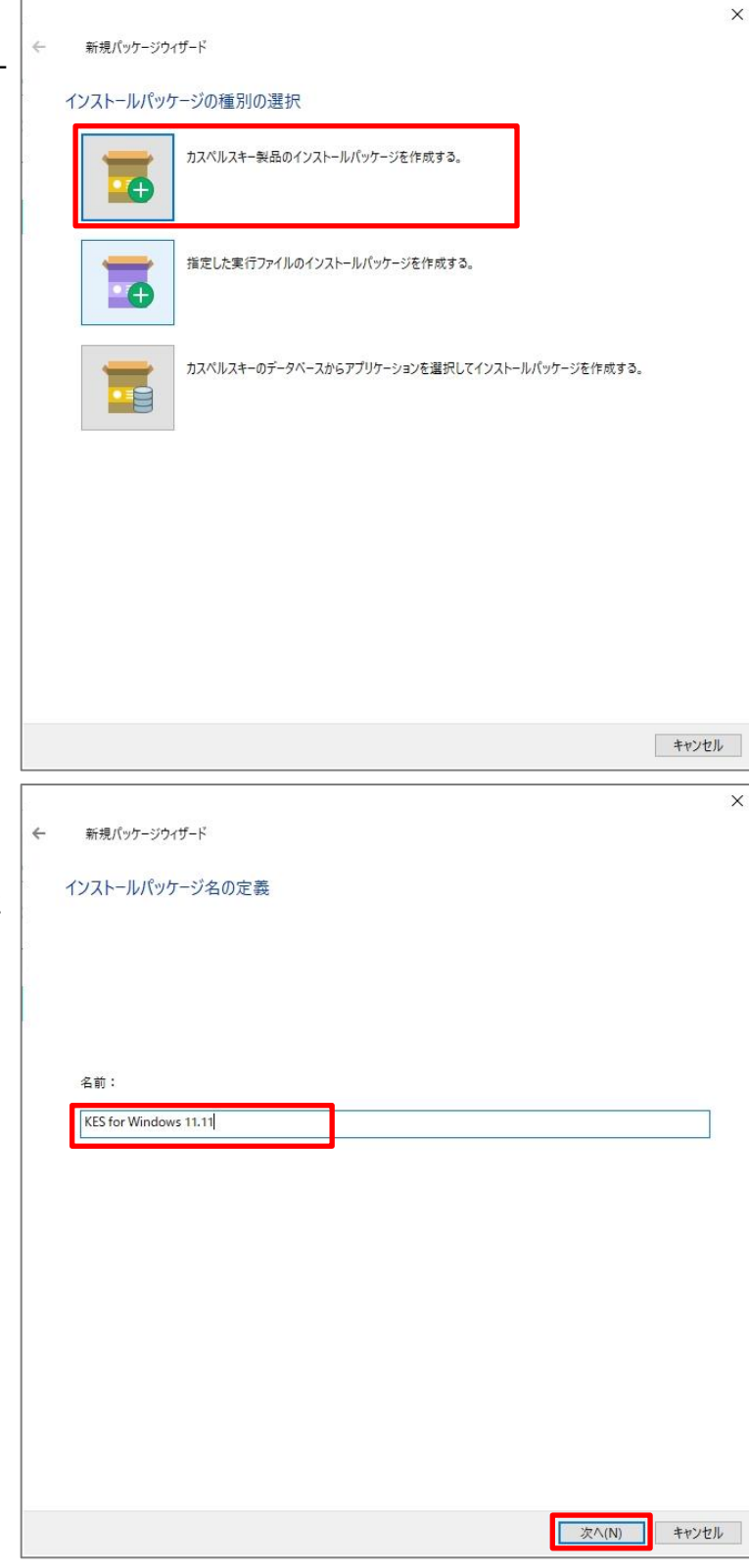

(9) インストールパッケージの名前を入力し、 「次へ」をクリックします。 ここでは「KES for Windows 11.11」と しています。

(10) 登録するインストールパッケージを選 択するため、「参照」をクリックします。

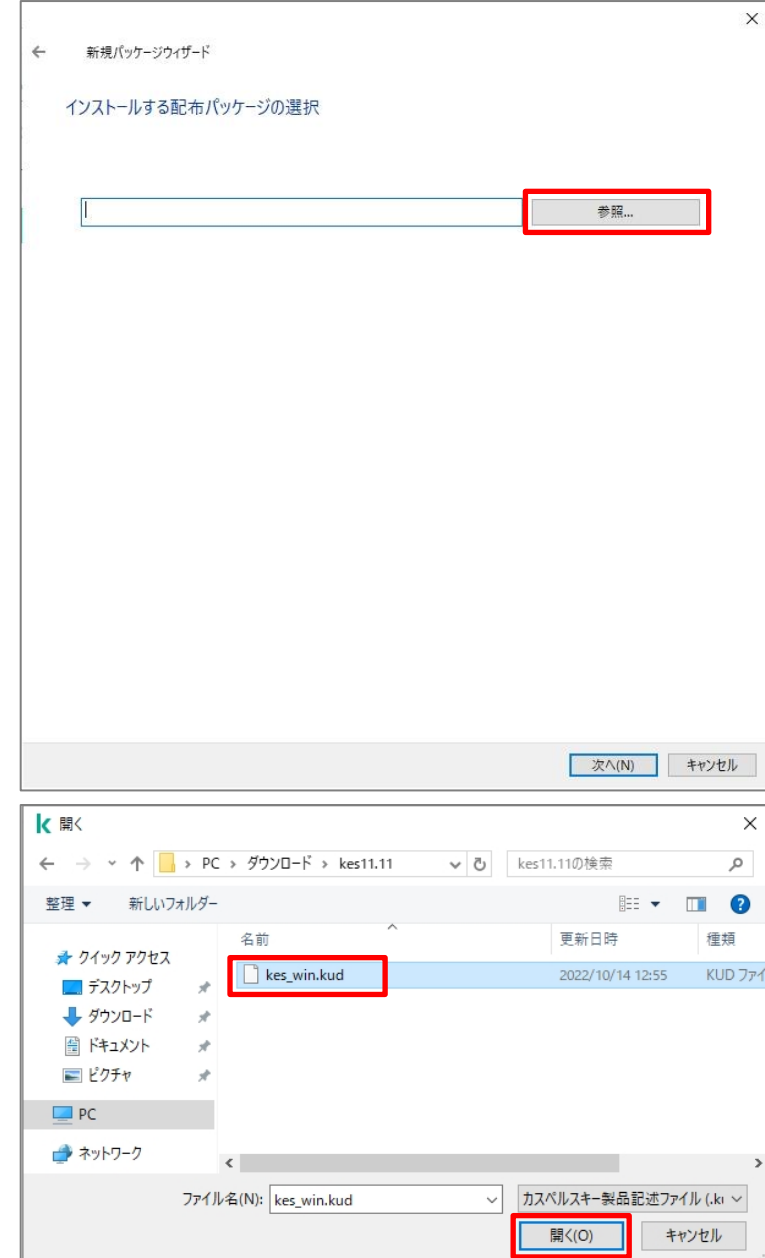

(11) "手順(4)"で指定した解凍先のフォ ルダーを開きます。 フォルダー内にある「kes\_win.kud」を指

定し、「開く」をクリックします。

(12) アプリケーションのバージョン、言語が  $\times$ 新規パッケージウィザード 表示されていることを確認し、「次へ」をクリ インストールする配布パッケージの選択 ックします。 Kaspersky Endpoint Security for Windows (11.11.0) 参照... 「アップデートをリポジトリからインストールパ アプリケーションのパージョン: 11.11.0.452 ッケージへコピーする」にチェックを入れた場 言語:ja 合、KSC の定義データベース更新タスクが √ アップデートをリポジトリからインストールパッケージへコピーする 実行され、最新の情報がインストールパッ ケージに格納されます。 クローズド環境の場合はチェックを外してく ださい。 文へ(N) キャンセル  $\overline{\mathsf{x}}$ (13) インストールパッケージの登録処理が 新規パッケージウィザード 行われます。管理サーバーにインストールパッケージをアップロード中 管理サーバーヘバッケージをアップロード中...

次へ(N) キャンセル

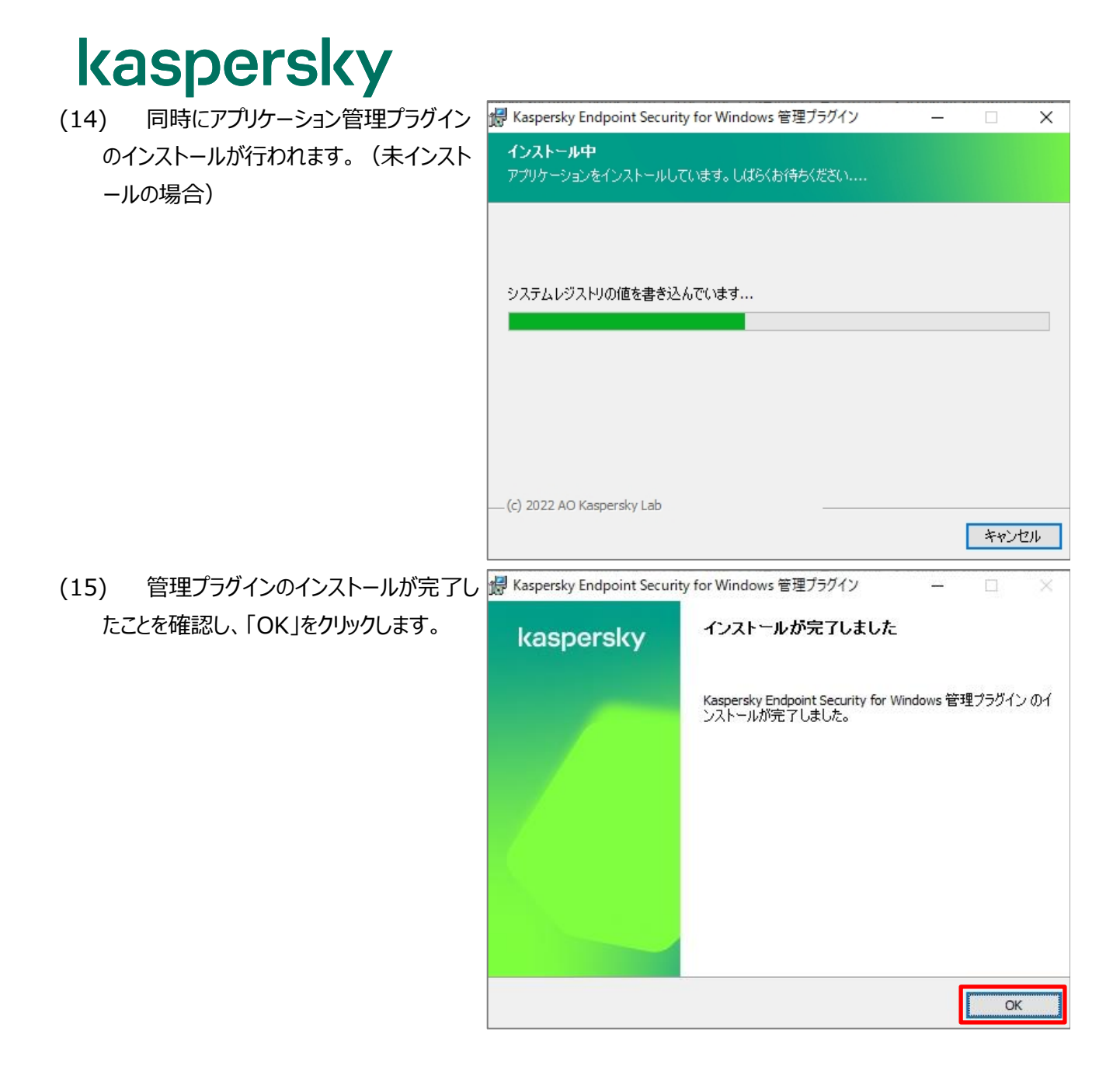

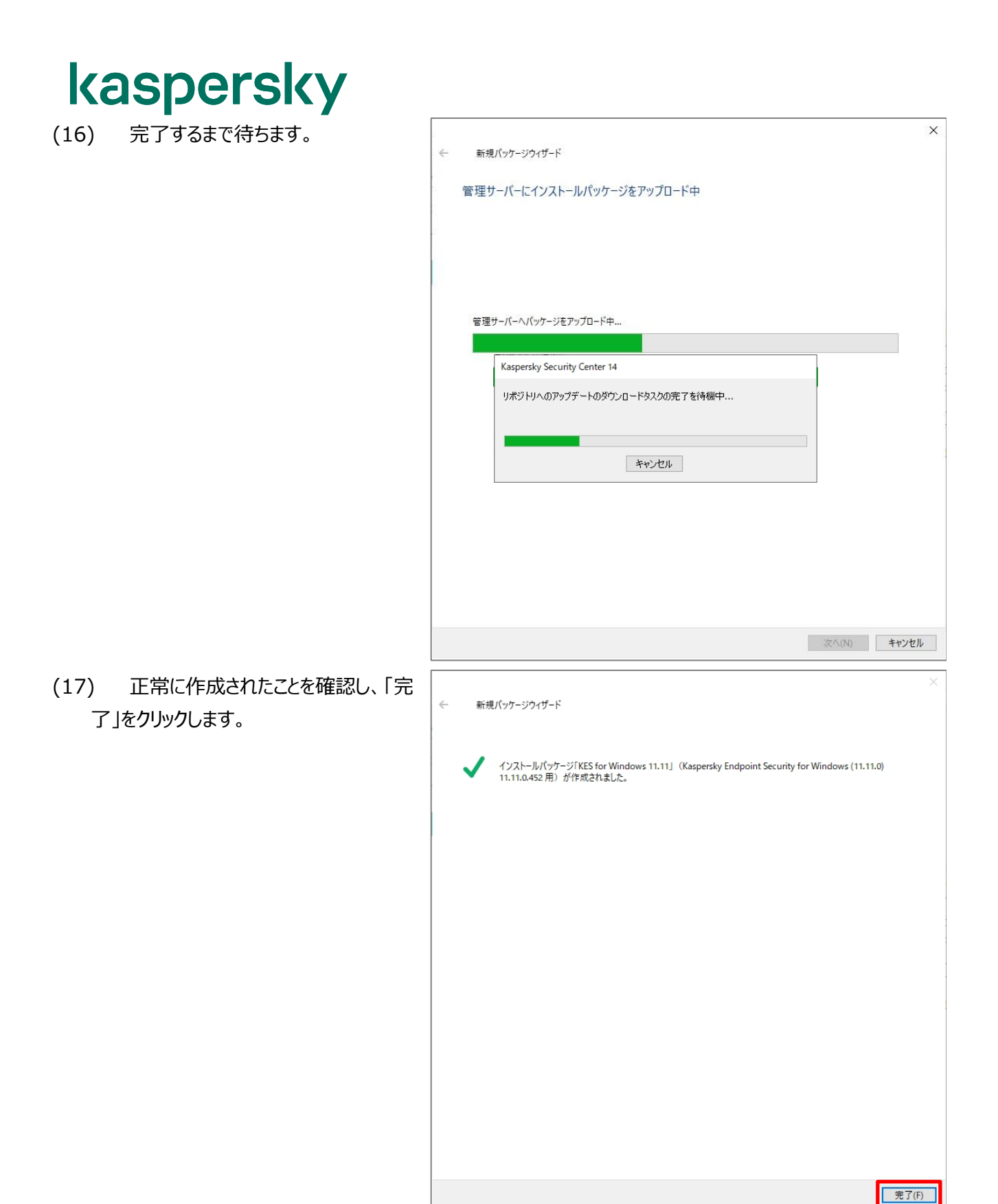

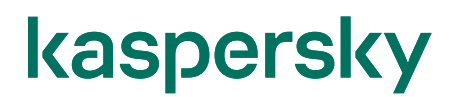

(18) 一覧に、作成したインストールパッケー ジが登録されていることを確認します。

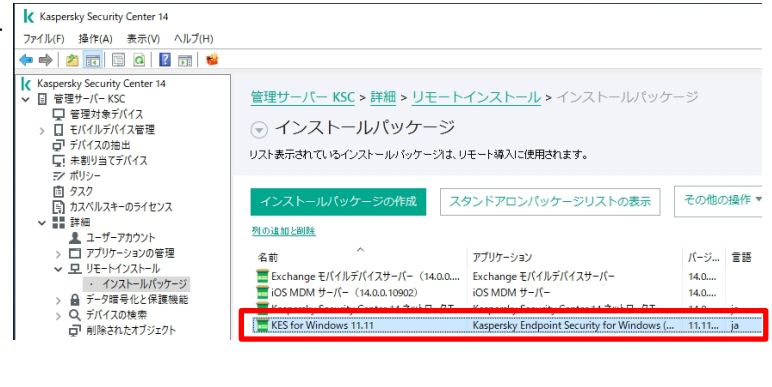

本章は以上です。

**KSC にて KES を管理するためのポリシー、タスクは別途手動で作成する必要があります。 詳細は「ポリシータスク初期設定ガイド」をご参照ください。**

**<https://kasperskylabs.jp/biz/>**

<span id="page-54-0"></span>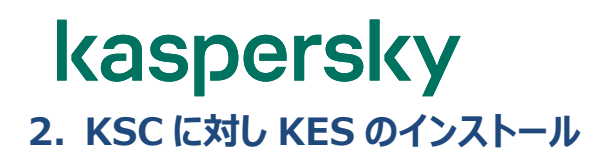

KSC は管理アプリケーションであり、セキュリティ保護機能はありません。そのため、KSC サーバー自身にもセキュリ ティ対策を行う必要があります。

本章では、KSC 自身にセキュリティ対策として KES をインストールする手順を紹介します。

管理下のクライアントデバイスに対してセキュリティ製品をインストールする手順につきましては、別紙**「Kaspersky Endpoint Security 11 簡単リモートインストールガイド」**をご参照ください。

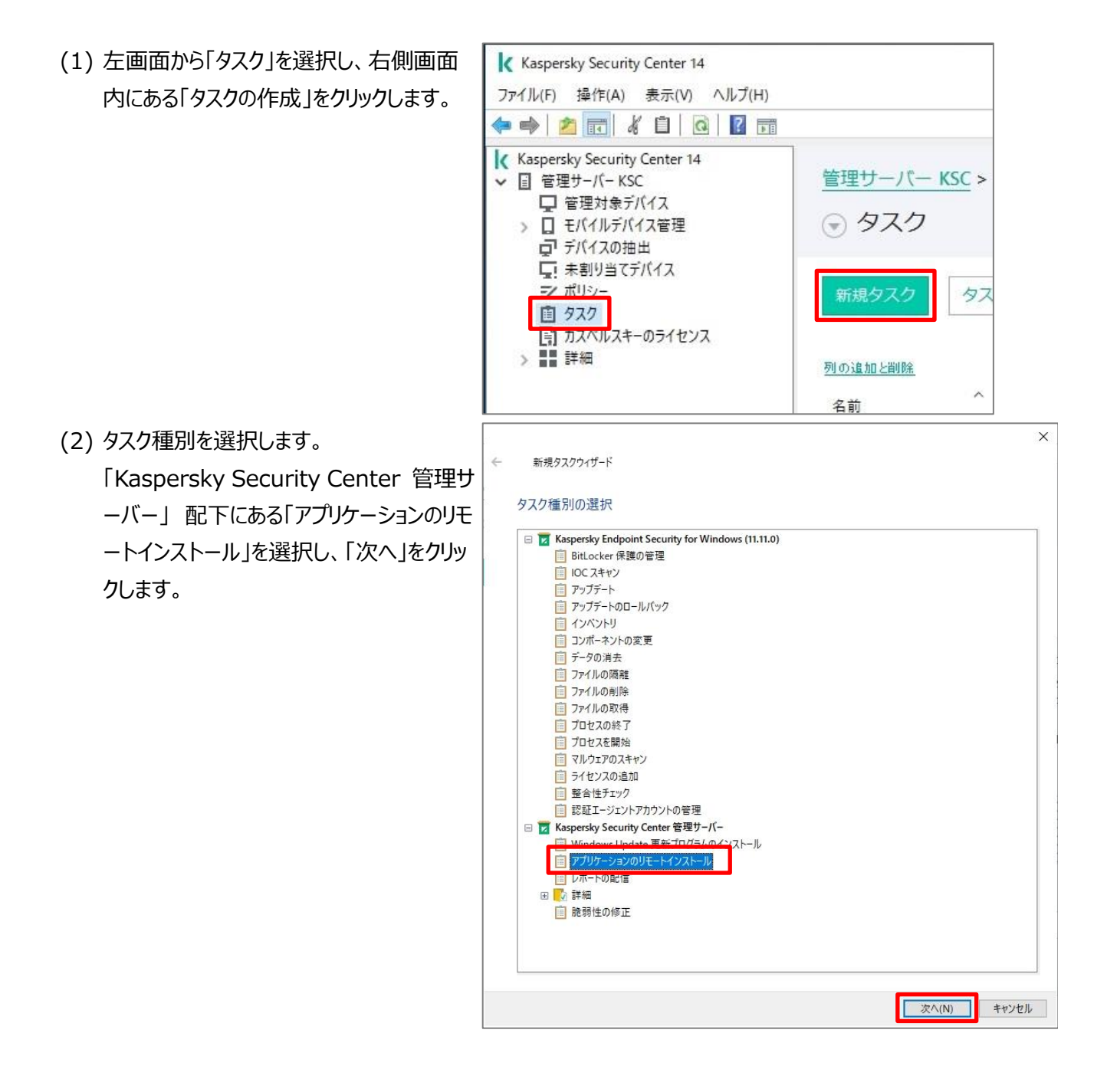

(3) インストールパッケージの配信元を設定しま  $\times$  $\leftarrow$ 新規タスクウィザード す。 インストールパッケージの配信元を選択 「Kaspersky Security Center14 パッ ケージを配信」にチェックを入れ、「次へ」を クリックします。 ◉ Kaspersky Security Center 14 パッケージを配信(K) ○ Azure のパブリック拡張機能を導入(P) **水(N)** キャンセル  $\overline{\mathbf{x}}$ (4) KES for Windows のインストールパッケ 新規タスクウィザード  $\leftarrow$ ージを選択し、「次へ」をクリックします。 インストールパッケージの選択 Exchange モバイルデバイスサーバー(14.0.0.10902)<br>
- iOS MDM サーバー(14.0.0.10902)<br>
- Kaspersky Security Center 14.3×ybワークエージェント(14.0.0.10902)<br>
- KES for Windows 11.11 ここでは上述の手順で作成した KES のイ ンストールパッケージを選択しています。KES for Windows 11.11 新規(E)... プロパティ(P) **水(N)** キャンセル

(5) KSC にネットワークエージェント (NA) の インストールは不要のため、既定値のまま チェックは入れずに「次へ」をクリックします。

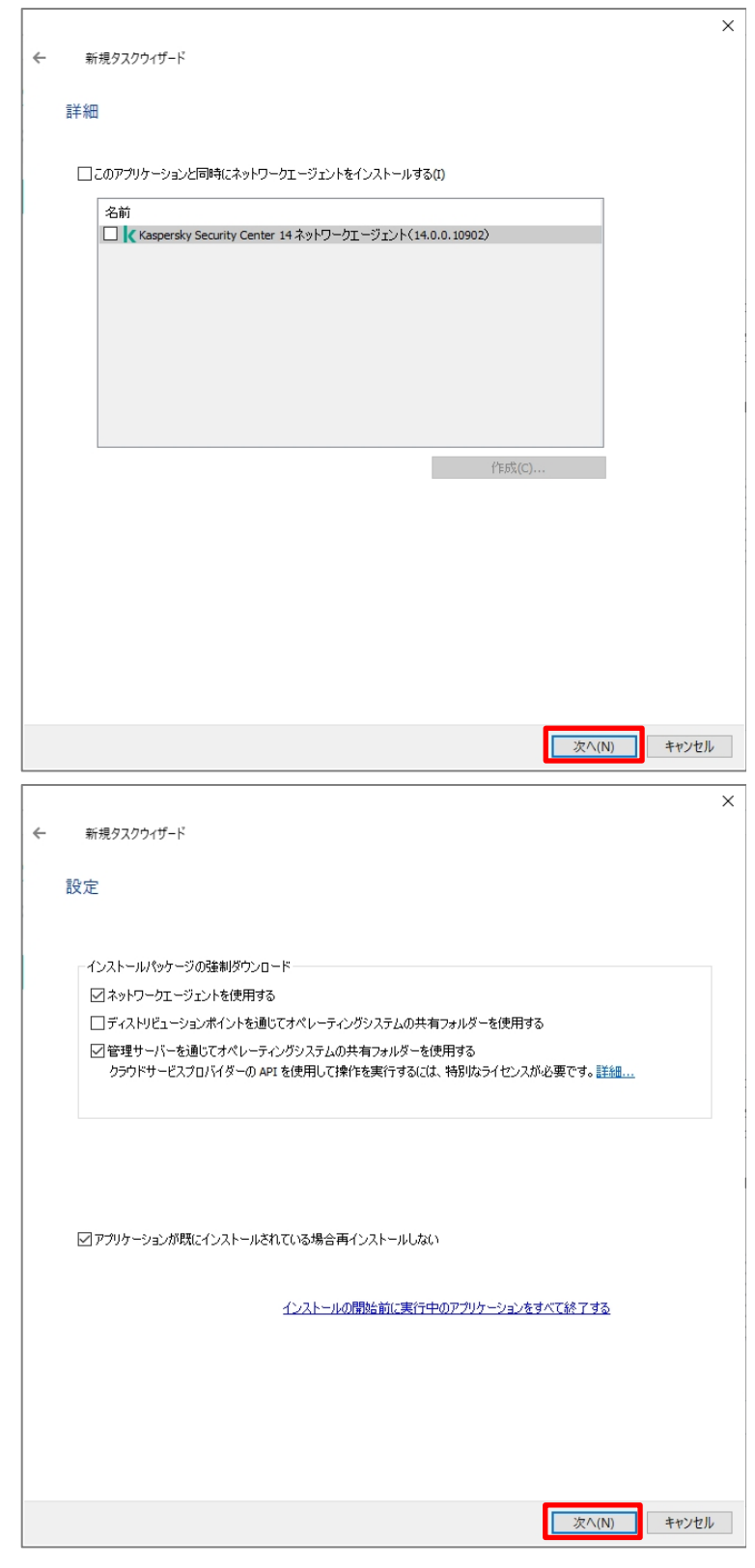

(6) インストール方法の選択をします。 ここでは既定値のまま「次へ」をクリックしま す。

(7) オペレーティングシステムの再起動方法を 選択します。 ここでは既定値のまま「次へ」をクリックしま

す。

- $\times$ 新規タスクウィザード オペレーティングシステムの再起動のオプションを選択 アプリケーションのインストール後にオペレーティングシステムの再起動が要求される場合に実行する処理を選択します。 ○デバイスを再起動しない ○デバイスを再起動する ●ユーザーに処理を確認する アプリケーションをインストールしました。完了するには、システムを再起動します。 ○通知の繰り返し問題(分):  $\left| \div \right|$  $5<sub>5</sub>$  $30$   $\div$ ☑再起動するまでの時間(分): □セッションがブロックされたアプリケーションを強制終了する(R) ■ 次へ(N) キャンセル  $\overline{\mathsf{x}}$  $\leftarrow$ 新規タスクウィザード タスクを割り当てるデバイスの選択 ネットワークの管理サーバーによって検出されたデバイスを選択する đ デバイスのアドレスを手動で指定するか、リストからアドレスをインポートする デバイスの抽出にタスクを割り当てる  $=$ 管理グループにタスクを割り当てる
- (8) タスクを割り当てるデバイスを選択します。

画面内にある「ネットワークの管理サーバー によって検出されたデバイスを選択する」を 選択します。

キャンセル

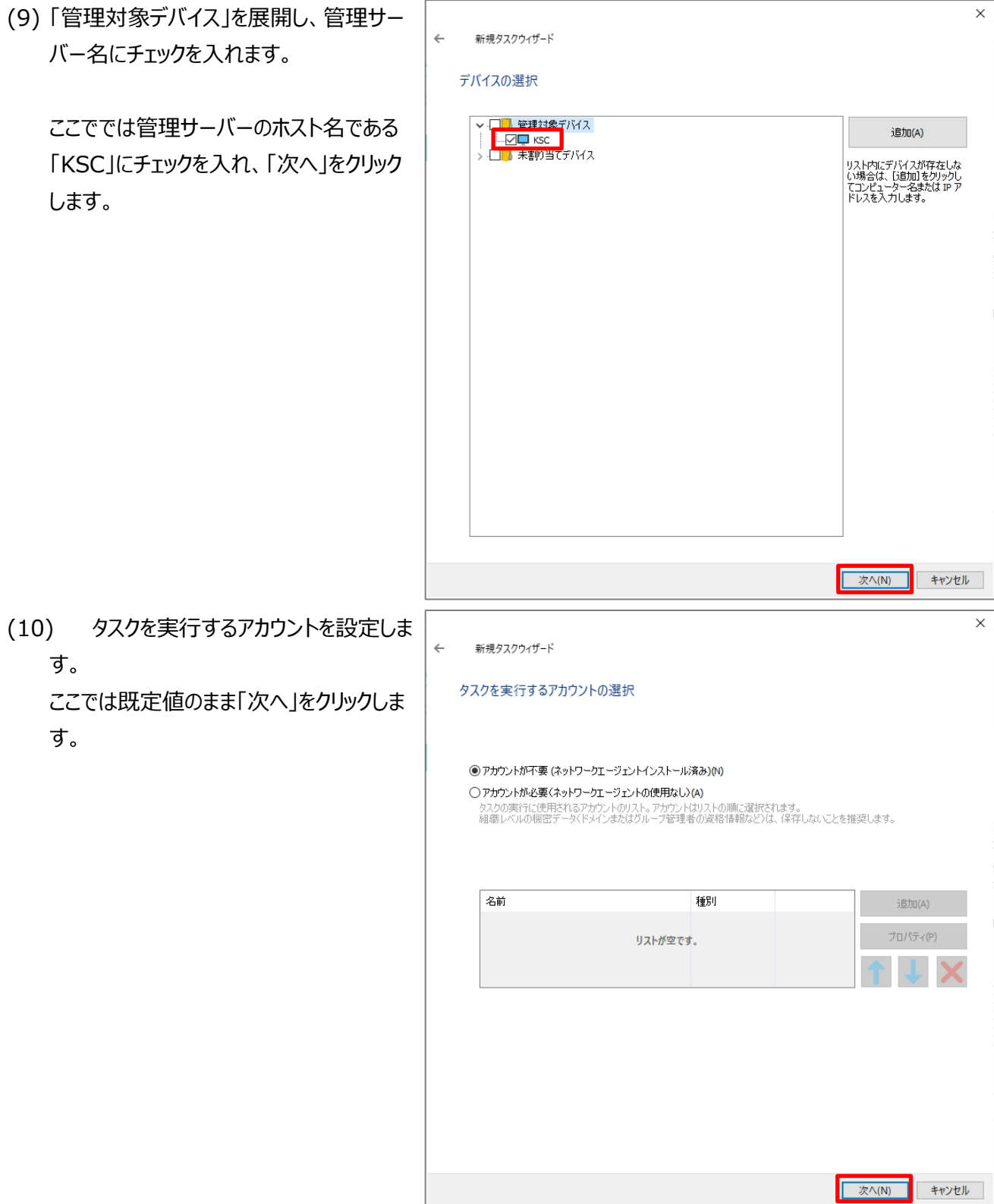

(11) タスクスケジュールを設定します。 ここでは既定値のまま「次へ」をクリックしま す。

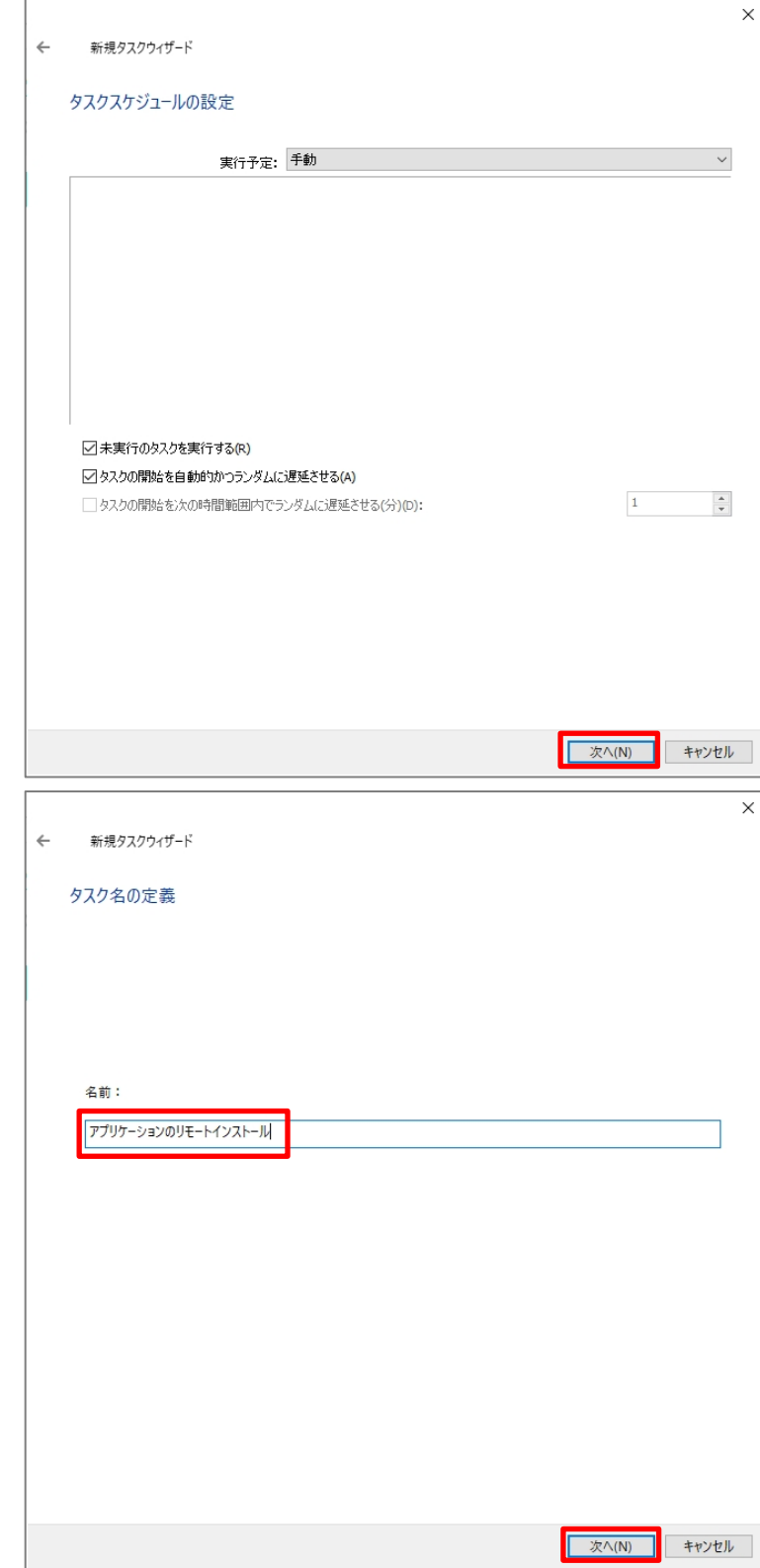

(12) タスク名の設定にて任意の名前を入 力します。 ここでは既定値のまま「次へ」をクリックしま

(13) タスクの作成が正常に完了したことを  $\times$  $\leftarrow$ 新規タスクウィザード 確認し、「完了」をクリックします。 タスク作成の終了 [完了]をクリックし、「アプリケーションのリモートインストール」の作成処理を完了し、ウィザードを閉じます。 □ウィザードの終了後にタスクを実行(R) F 完了(F) キャンセル Kaspersky Security Center 14 (14) 一覧に作成したタスクが表示されてい -<br>ファイル(F) 捧作(A) 表示(V) ヘルプ(H) ◆ ● <mark>♪ 面 《 ロ | @</mark><br>
K Kaspersky Security Center 14<br>
▽ 回 管理サッパイス<br>
→ ロ モバイルデバイス<br>
→ ロ モバイルデバス管理<br>
→ ボイスの地<br>
D アディス<br>
- ア ボリシ<br>
- ア ボリシ<br>
- ア ボリシ<br>
- ア ボリシ<br>
- ア ボリシ<br>
- ア ボリシ<br>
- ア ボリシ<br>
- ア ボリシ  $\Leftrightarrow \Delta \Box / \Box / \Box / \Box$ ることを確認します。 管理サーバー KSC > タスク タスクを右クリックしてコンテキストメニューか ◎ タスク ら「開始」を選択します。 新規タスク タスクをファイルからインボート 別の追加と副除 アプリケーション タスク種別 名前  $77 - 97$ アップデート ■アップデートのインストール Kaspersky End... アップデート ■ アプリケーションのリモートインストール 開始(S) 等理サーバーのメンテナン <sub>南</sub>下<br>|<br>|<br>|<br>|<br>| ■管理サーバーのメンテナンス -時停止(P) --<br>管理サーバーのリボジトリへのアップデートのタ 再開(R) ■管理サーバーのリポジトリへのアップデートの 手中 ( 展展(R)  $\begin{array}{|l|l|} \hline \multicolumn{3}{l|}{K K {\emph{sparsesky Security Center 14}} } \\ \hline \multicolumn{2}{l}{\mathcal{D}\pi(f_0(t) = \frac{1}{2} \Phi(f(A) - \frac{\Phi}{2} \frac{\pi}{2} V)} \quad \wedge \beta \mathcal{I}(H) } \\ \hline \multicolumn{2}{l}{\Leftrightarrow} \multicolumn{2}{l}{\mathbb{E}} \multicolumn{2}{l}{\mathbb{E}} \multicolumn{2}{l}{ \hline \mathbb{E}} \multicolumn{2}{l}{ \hline \mathbb{E}} \multicolumn{2}{l}{ \hline \mathbb{E}} \multicolumn{2}{$ (15) タスクが開始されます。 ● ■ | 2 | EC| 4 | ロ|<br>|<br />
| Kasperky Security Center |<br>| ビーモント KSC<br>| ローモート KSC<br>| コーデバイスの抽出<br>| コーデバイスの抽出<br>| コーポ制 2 | コーポート 完了するまで待ちます。管理サーバー KSC > タスク ◎ タスク  $\frac{\mathbf{m}}{\mathbf{m}\,\mathbf{v}}$ 新規タスケー タスクをファイルからインボート 外のは加上時間 flicatistics!<br>
4.5 - インディング・ディー・ファッシュ(1997年) - ラブディー アプティー<br>
コンガディンのジャートソストール - Kasperaky Sec., アプディー<br>
- アプディンのジャートソストール - Kasperaky Sec., アプジケーションのジモートイ。 東行中(11代。, 1<br>
- 『ヨヨナーバーのシアナンス<br>- 『ヨヨナーバーのジャナス<br>- 『ヨヨナーバーのジャンス』 - Kas  $804$ アブリケーションのリモートインストール タスク種類に アプリケーションのリモートイ<br>ンストール ンストール<br>アプリケーション: Kaspersky Security Center<br>グループ: 特定のデバイスに対するタス<br>サープ: 特定のデバイスに対するタス 案行中: 11% П 株をされたデバイスにファイルをコピー中... デバイス上の実行の<br>統計 ■ 実行中のデバイス<br>数:1 反反の表示

(16) タスクが正常に完了することを確認し ます。

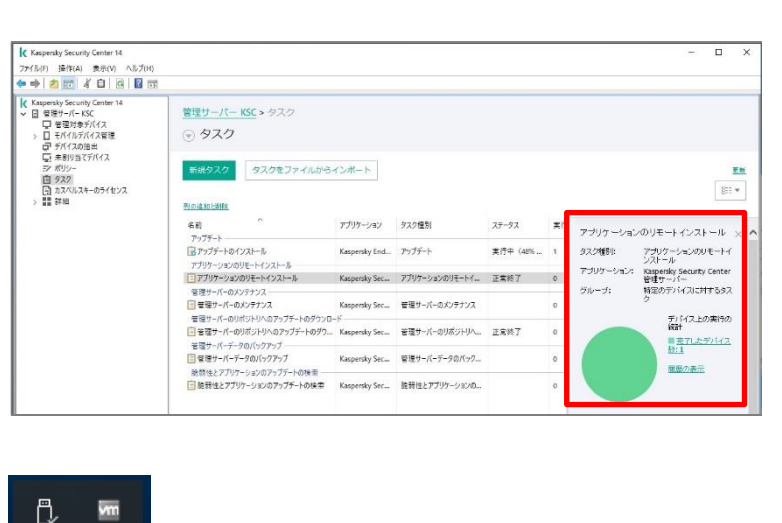

- (17) タスクバーにて KES のアイコンが表示 されていることを確認します。
- (18) アイコンをクリックすると、KES コンソー ルが表示されます。

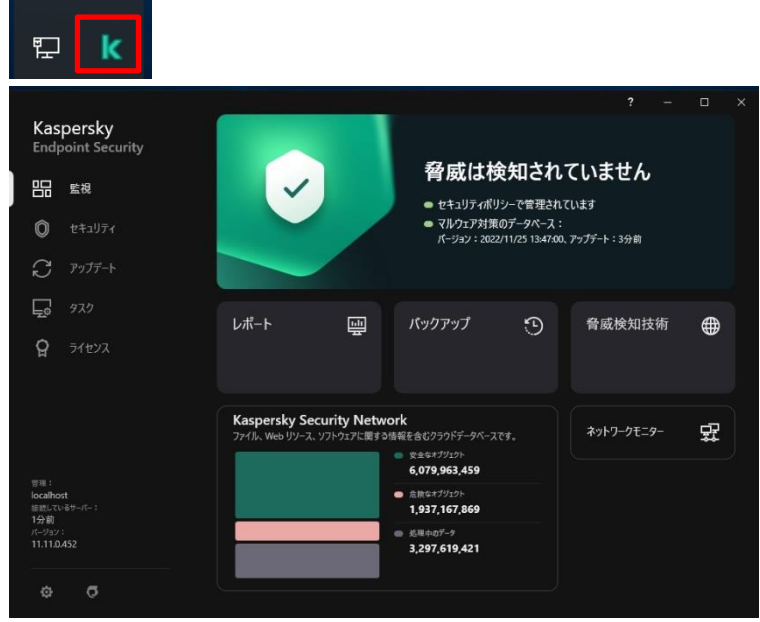

(19) 管理コンソールにて「管理対象デバイ ス」を選択し、「デバイス」タブを開きます。 管理対象としてKSC管理サーバー自身が 登録されていることを確認します。

> 「リアルタイム保護のステータス」が「実行 中」となっている場合、カスペルスキーのセ キュリティ製品が導入済みで正常に動作し ていることを意味します。

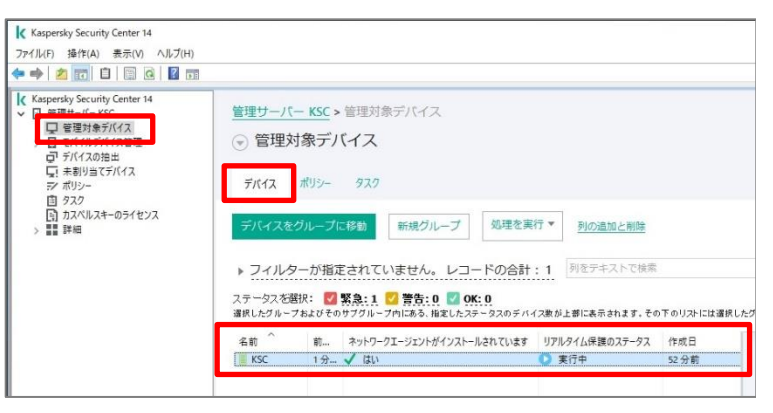

本章は以上です。

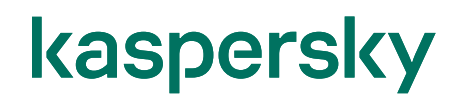

#### 株式会社カスペルスキー

〒101-0021 東京都千代田区外神田 3-12-8 住友不動産秋葉原ビル 7F

<https://www.kaspersky.co.jp/> |<https://kasperskylabs.jp/biz/>

©2023 Kaspersky Labs Japan. Kaspersky Anti-Virus および Kaspersky Security は、AO Kaspersky Lab の登録商標です。 その他記載された会社名または製品名などは、各社の登録商標または商標です。なお、本文中では、TM、®マークは明記していません。 記載内容は 2023 年 1 月現在のものです。記載された内容は、改良の為に予告なく変更されることがあります。